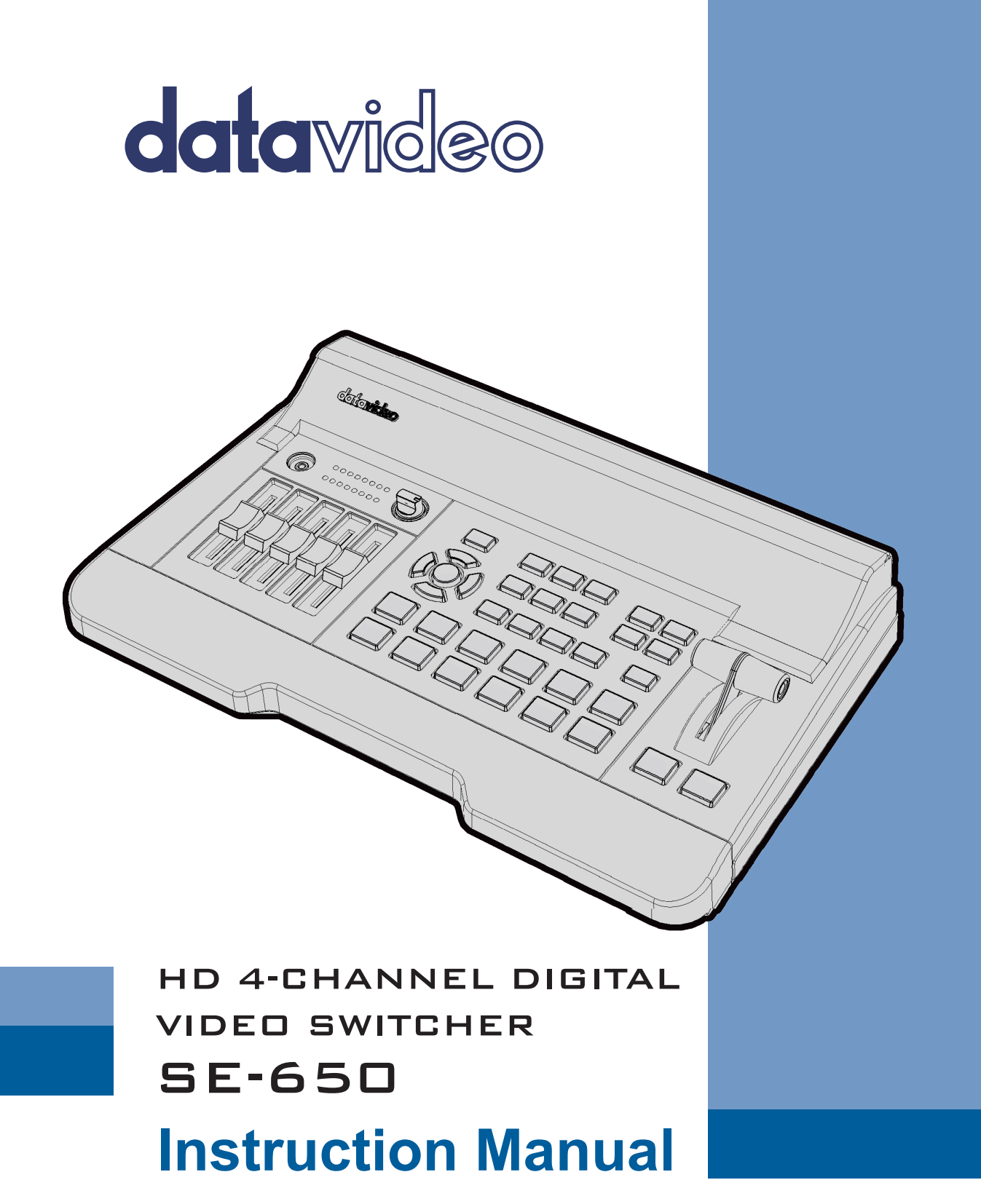

www.datavideo.com

# **Table of Contents**

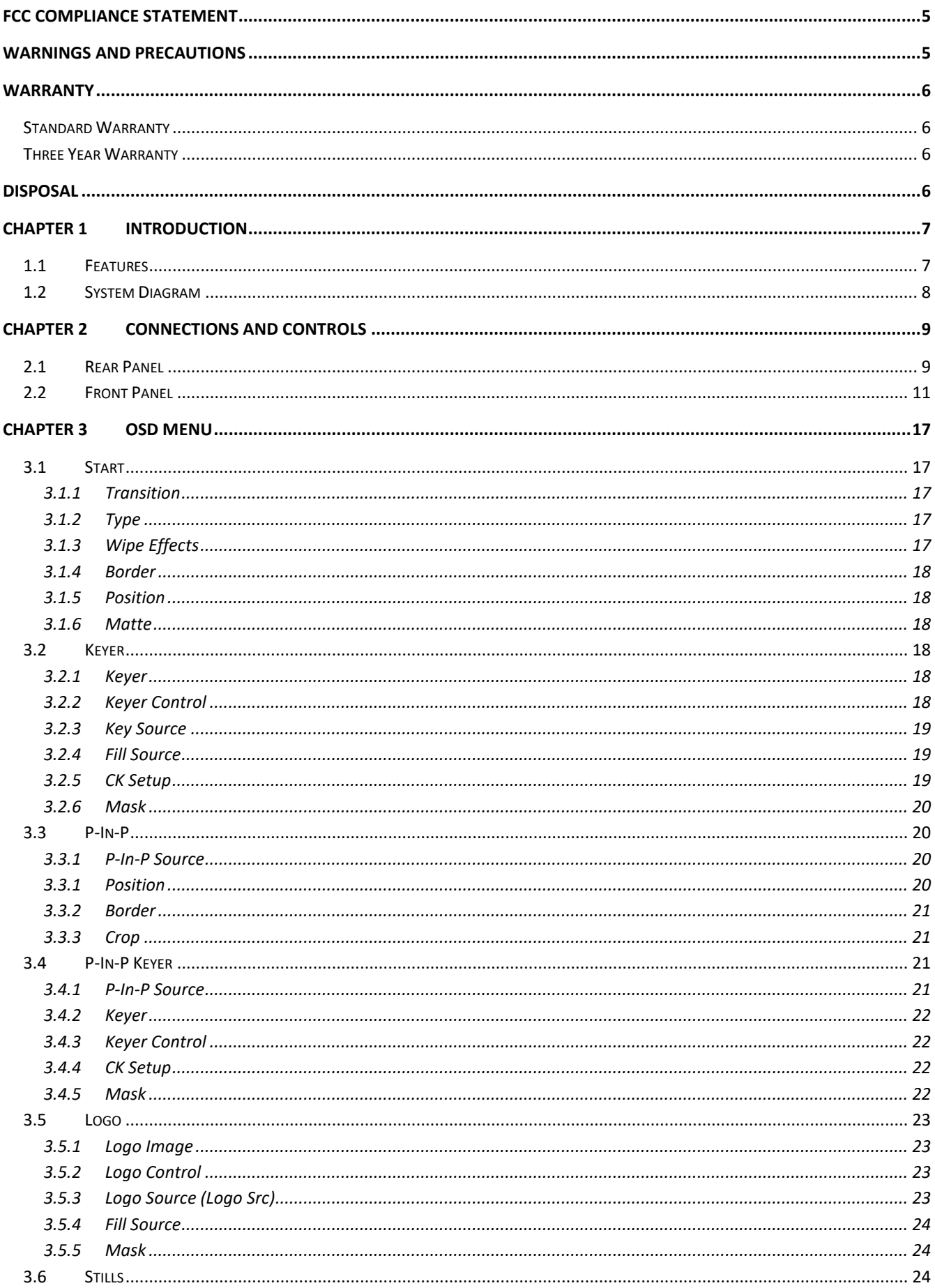

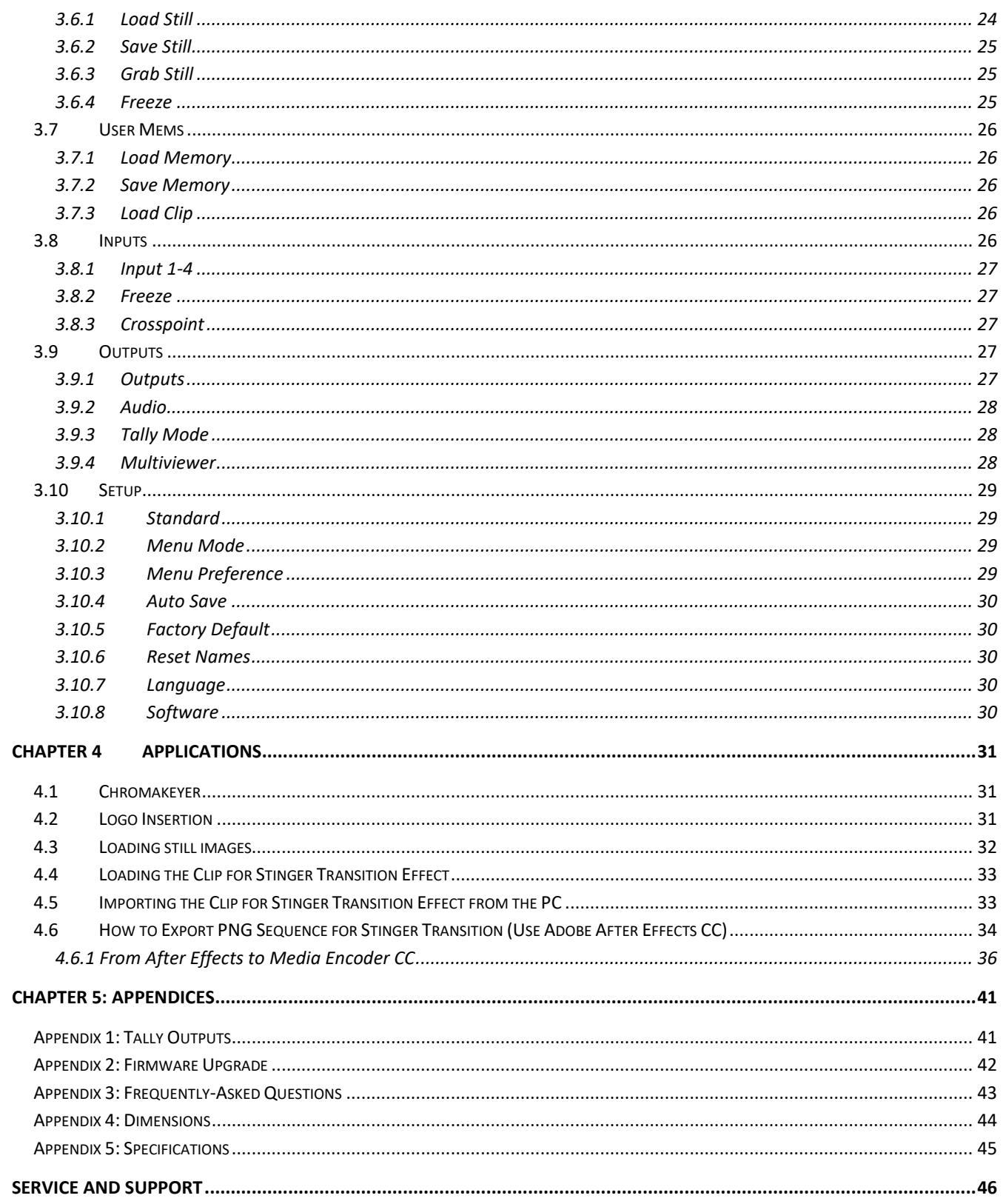

#### **Disclaimer of Product & Services**

The information offered in this instruction manual is intended as a guide only. At all times, Datavideo Technologies will try to give correct, complete and suitable information. However, Datavideo Technologies cannot exclude that some information in this manual, from time to time, may not be correct or may be incomplete. This manual may contain typing errors, omissions or incorrect information. Datavideo Technologies always recommend that you double check the information in this document for accuracy before making any purchase decision or using the product. Datavideo Technologies is not responsible for any omissions or errors, or for any subsequent loss or damage caused by using the information contained within this manual. Further advice on the content of this manual or on the product can be obtained by contacting your local Datavideo Office or dealer.

# <span id="page-4-0"></span>**FCC Compliance Statement**

This device complies with part 15 of the FCC rules. Operation is subject to the following two conditions:

- (1) This device may not cause harmful interference, and
- (2) This device must accept any interference received, including interference that may cause undesired operation.

# <span id="page-4-1"></span>**Warnings and Precautions**

- 1. Read all of these warnings and save them for later reference.
- 2. Follow all warnings and instructions marked on this unit.
- 3. Unplug this unit from the wall outlet before cleaning. Do not use liquid or aerosol cleaners. Use a damp cloth for cleaning.

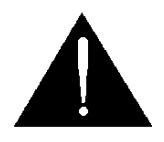

- 4. Do not use this unit in or near water.
- 5. Do not place this unit on an unstable cart, stand, or table. The unit may fall, causing serious damage.
- 6. Slots and openings on the cabinet top, back, and bottom are provided for ventilation. To ensure safe and reliable operation of this unit, and to protect it from overheating, do not block or cover these openings. Do not place this unit on a bed, sofa, rug, or similar surface, as the ventilation openings on the bottom of the cabinet will be blocked. This unit should never be placed near or over a heat register or radiator. This unit should not be placed in a built-in installation unless proper ventilation is provided.
- 7. This product should only be operated from the type of power source indicated on the marking label of the AC adapter. If you are not sure of the type of power available, consult your Datavideo dealer or your local power company.
- 8. Do not allow anything to rest on the power cord. Do not locate this unit where the power cord will be walked on, rolled over, or otherwise stressed.
- 9. If an extension cord must be used with this unit, make sure that the total of the ampere ratings on the products plugged into the extension cord do not exceed the extension cord rating.
- 10. Make sure that the total amperes of all the units that are plugged into a single wall outlet do not exceed 15 amperes.
- 11. Never push objects of any kind into this unit through the cabinet ventilation slots, as they may touch dangerous voltage points or short out parts that could result in risk of fire or electric shock. Never spill liquid of any kind onto or into this unit.
- 12. Except as specifically explained elsewhere in this manual, do not attempt to service this product yourself. Opening or removing covers that are marked "Do Not Remove" may expose you to dangerous voltage points or other risks, and will void your warranty. Refer all service issues to qualified service personnel.
- 13. Unplug this product from the wall outlet and refer to qualified service personnel under the following conditions:
	- a. When the power cord is damaged or frayed;
	- b. When liquid has spilled into the unit;
	- c. When the product has been exposed to rain or water;
	- d. When the product does not operate normally under normal operating conditions. Adjust only those controls that are covered by the operating instructions in this manual; improper adjustment of other controls may result in damage to the unit and may often require extensive work by a qualified technician to restore the unit to normal operation;
	- e. When the product has been dropped or the cabinet has been damaged;
	- f. When the product exhibits a distinct change in performance, indicating a need for service.

## <span id="page-5-0"></span>**Warranty**

### <span id="page-5-1"></span>**Standard Warranty**

- Datavideo equipment are guaranteed against any manufacturing defects for one year from the date of purchase.
- The original purchase invoice or other documentary evidence should be supplied at the time of any request for repair under warranty.
- The product warranty period beings on the purchase date. If the purchase date is unknown, the product warranty period begins on the thirtieth day after shipment from a Datavideo office.
- Damage caused by accident, misuse, unauthorized repairs, sand, grit or water is not covered under warranty.
- Viruses and malware infections on the computer systems are not covered under warranty.
- Any errors that are caused by unauthorized third-party software installations, which are not required by our computer systems, are not covered under warranty.
- All mail or transportation costs including insurance are at the expense of the owner.
- All other claims of any nature are not covered.
- Cables and batteries are not covered under warranty.
- Warranty only valid in the country or region of purchase.
- Your statutory rights are not affected.

### <span id="page-5-2"></span>**Three Year Warranty**

- All Datavideo products purchased after July 1st, 2017 are qualified for a free two years extension to the standard warranty, providing the product is registered with Datavideo within 30 days of purchase.
- datavideo .com • Certain parts with limited lifetime expectancy such as LCD panels, DVD drives, Hard Drive, Solid State Drive, SD Card, USB Thumb Drive, Lighting, Camera module, PCIe Card are covered for 1 year.

Register fo ear warranty

• The three-year warranty must be registered on Datavideo's official website or with your local Datavideo office or one of its authorized distributors within 30 days of purchase.

## <span id="page-5-3"></span>**Disposal**

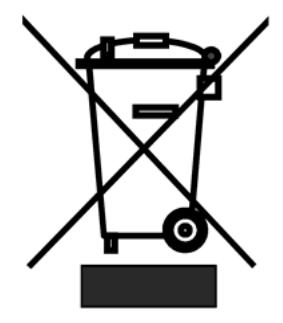

#### **For EU Customers only - WEEE Marking**

This symbol on the product or on its packaging indicates that this product must not be disposed of with your other household waste. Instead, it is your responsibility to dispose of your waste equipment by handing it over to a designated collection point for the recycling of waste electrical and electronic equipment. The separate collection and recycling of your waste equipment at the time of disposal will help to conserve natural resources and ensure that it is recycled in a manner that protects human health and the environment. For more information about where you can drop off your waste

equipment for recycling, please contact your local city office, your household waste disposal service or the shop where you purchased the product.

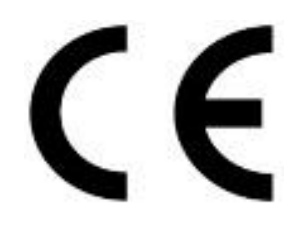

*CE Marking* is the symbol as shown on the left of this page. The letters "**CE**" are the abbreviation of French phrase "Conformité Européene" which literally means "European Conformity". The term initially used was "EC Mark" and it was officially replaced by "CE Marking" in the Directive 93/68/EEC in 1993. "CE Marking" is now used in all EU official documents.

# <span id="page-6-0"></span>**Chapter 1 Introduction**

The datavideo SE-650 is a small, cost-effective, HD digital video switcher with easy-to-use professional features. It offers two HD SDI and two HDMI inputs. Output options include one user assignable HD SDI, two HDMI outputs.

The SE-650 also features an audio mixer with microphone and unbalance RCA audio inputs; more features include Chroma Keyer, Luma Keyer, PIP, Wipe Generator, Still stores and Tally.

### <span id="page-6-1"></span>**1.1 Features**

- $\bullet$  4 video Input : HD-SDI x 2 + HDMI x 2
	- Frame Sync on each input
- 3 Video Outputs : HD-SDI x 1 + HDMI x 2
- Audio input : Stereo RCA (L/R) x 1 + Microphone x 2
- Audio Output : Stereo RCA (L/R) x 1 + Stereo headphone mini Jack x 1
- Audio Mixer : MIC x 2 + Stereo x 1 + internal Digital embedded x 1
- Flexible Mix/Effects Processor with
	- 1 Upstream Keyer, supporting Chroma Key & Linear/Luma Key
	- 1 Upstream PIP, supporting Chroma Key & Luma Key Modes as well as unkeyed mode
	- Wipe Generator
		- 32 Wipe Patterns, including Circle & Heart
		- Borders & Softness Control
	- Wipe, Mix & Cut Transitions
	- Full M/E Preview function
	- Logo insertion
- Any Input (1-4) can be used as a Frame store (Stills Store)
- Assignable Outputs
	- Program (w/ DSK) Clean Program (w/o DSK)
	- Clean Preview (w/o DSK)
	- Multiview
	- One of the input signals
- XPT (Cross Point Assignment)
- Tally Output

<span id="page-7-0"></span>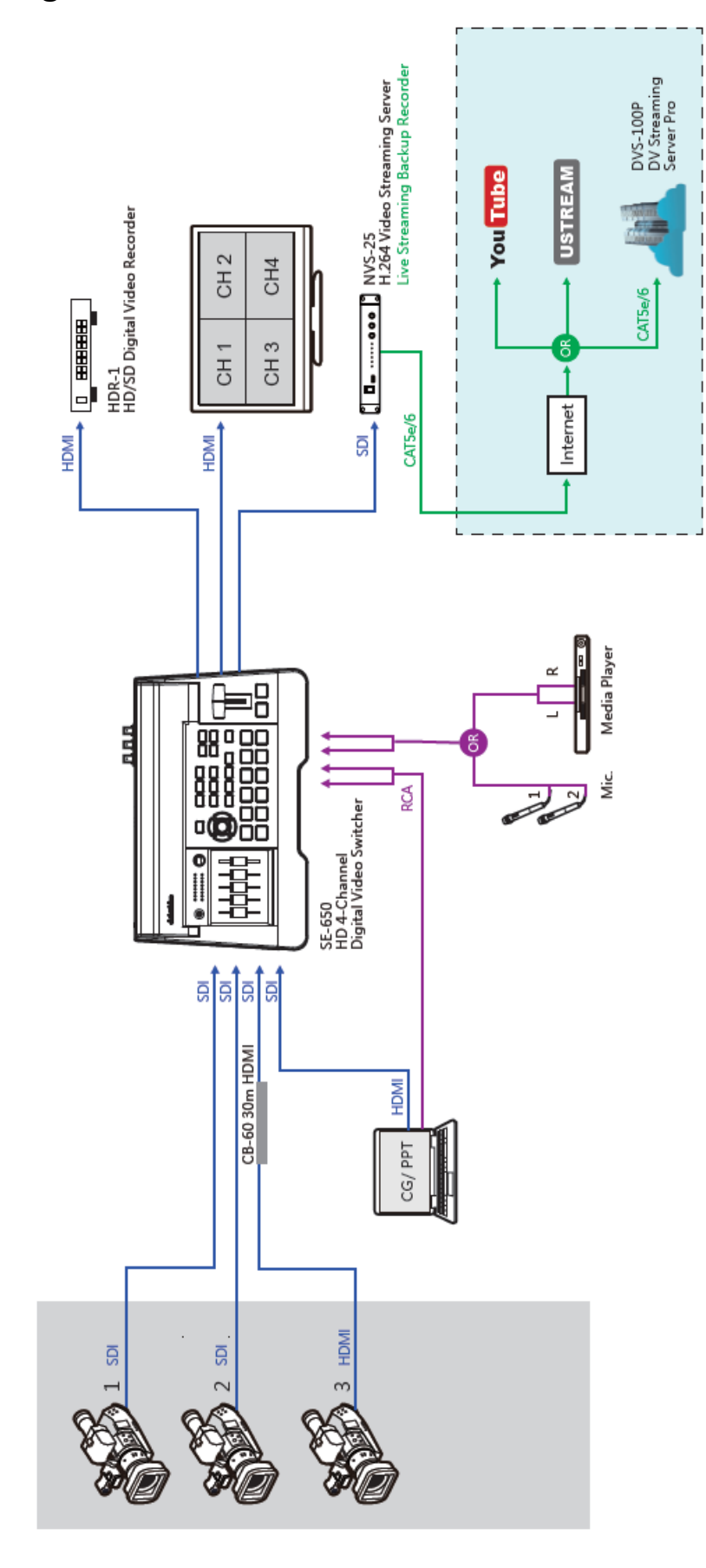

# <span id="page-8-0"></span>**Chapter 2 Connections and Controls**

## <span id="page-8-1"></span>**2.1 Rear Panel**

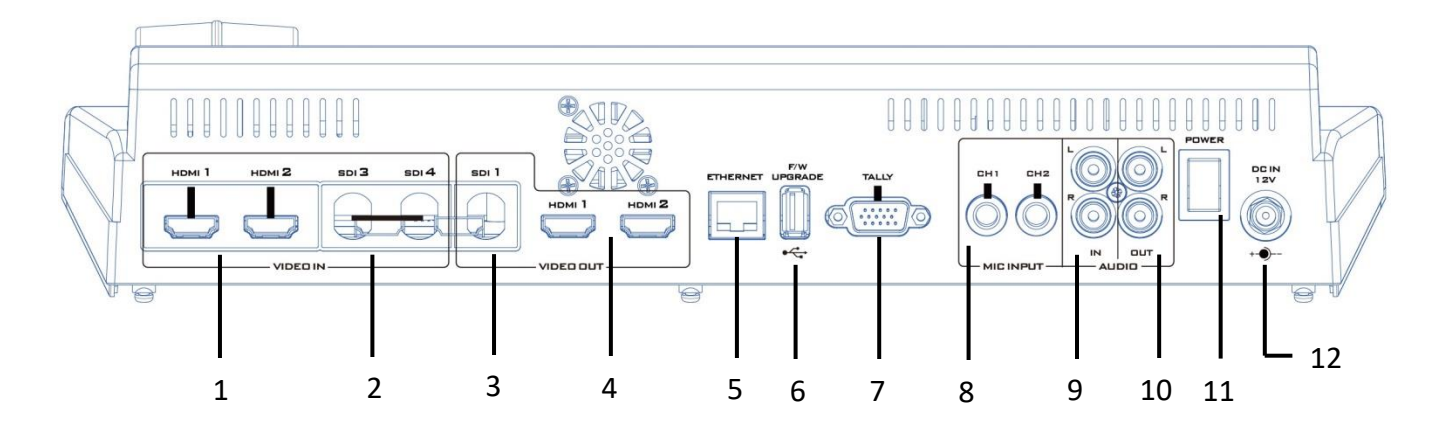

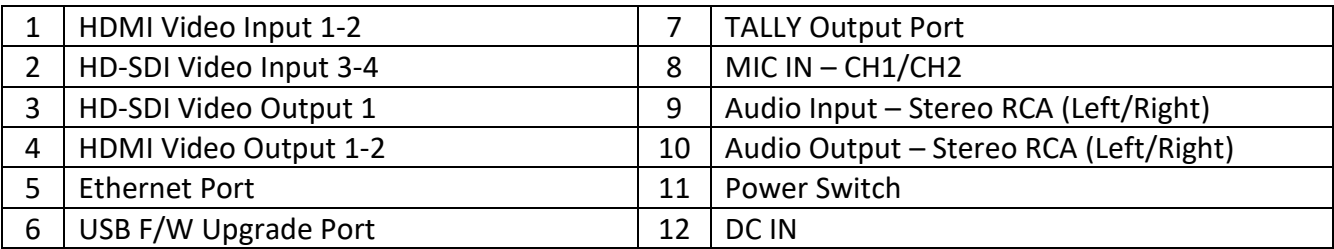

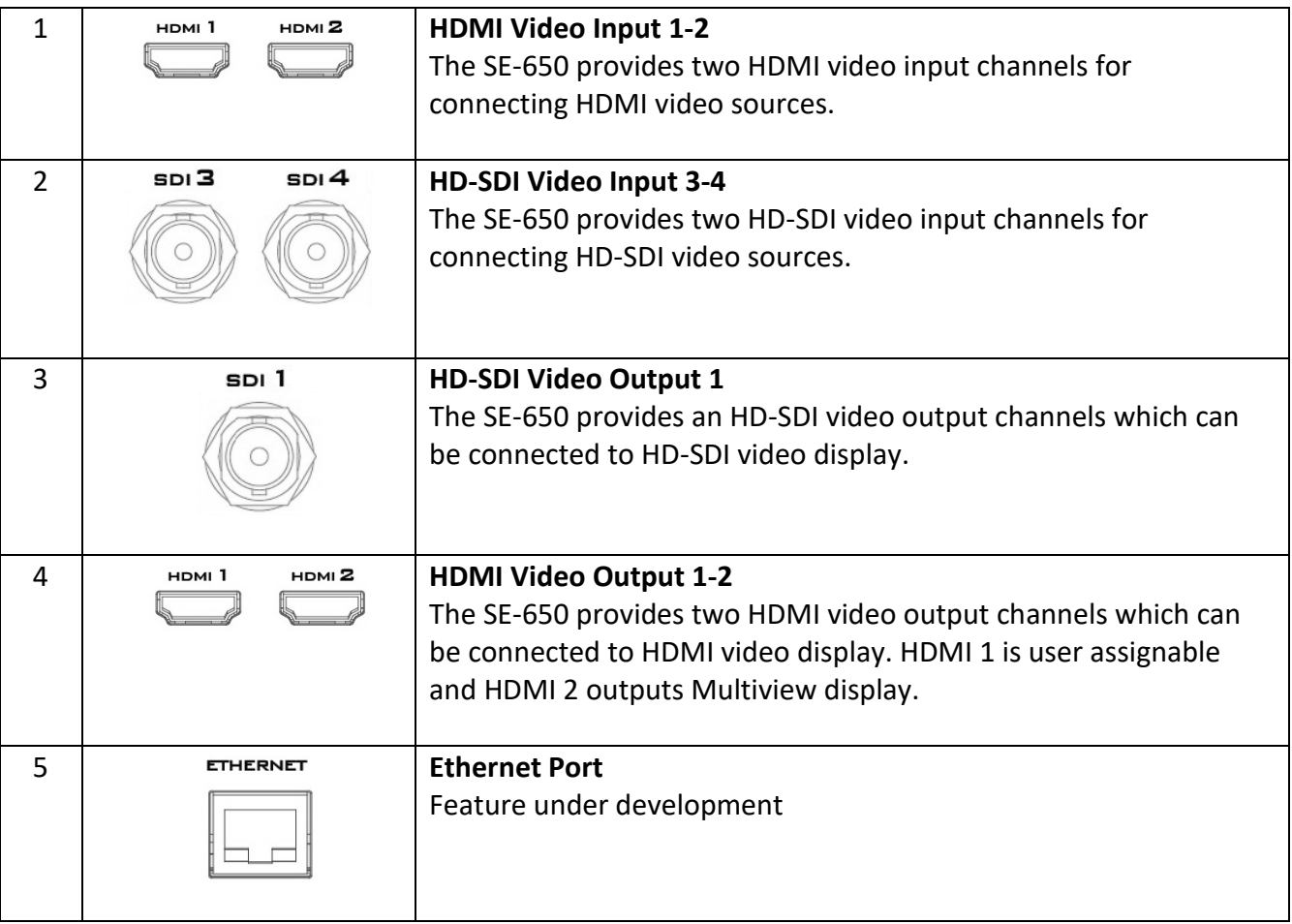

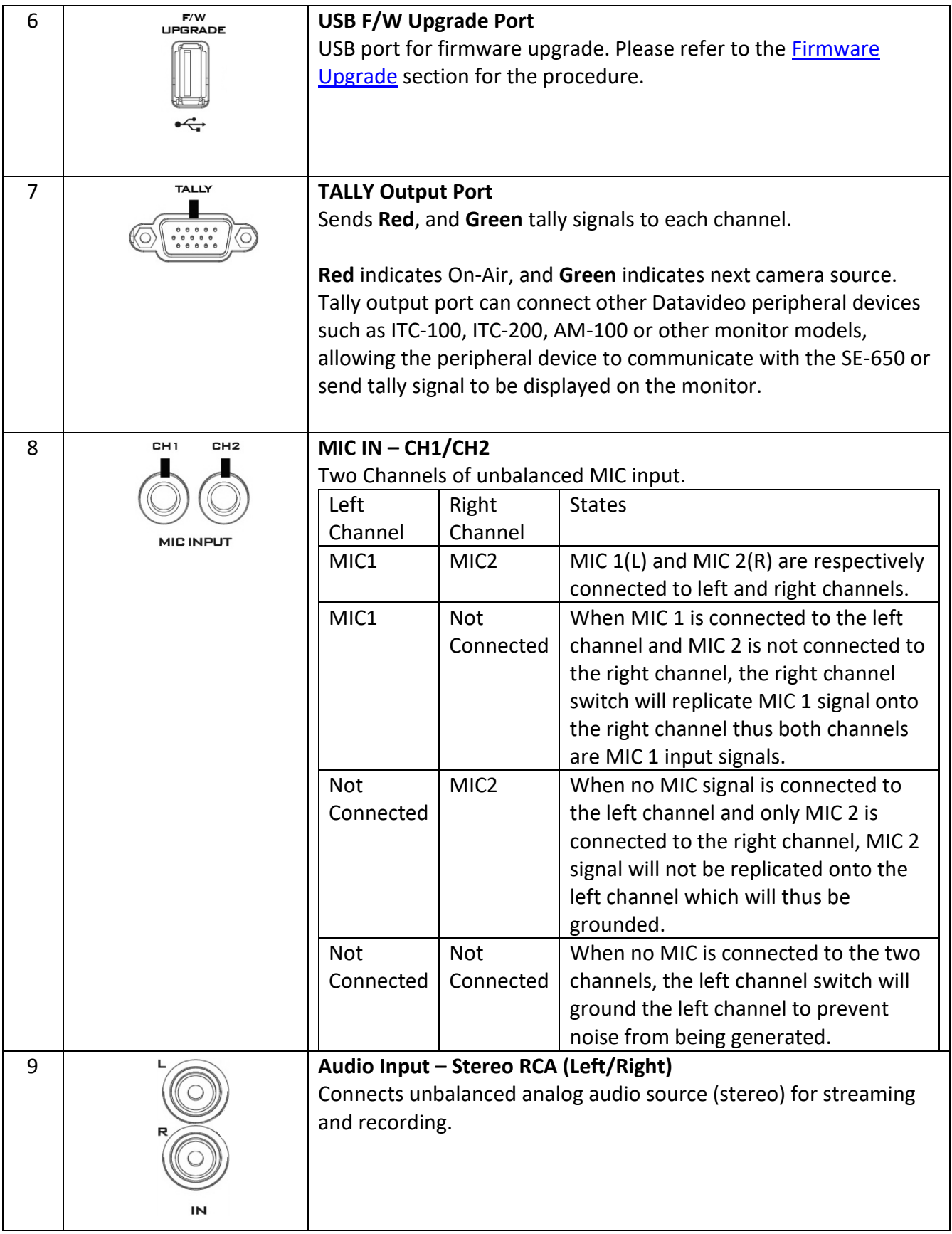

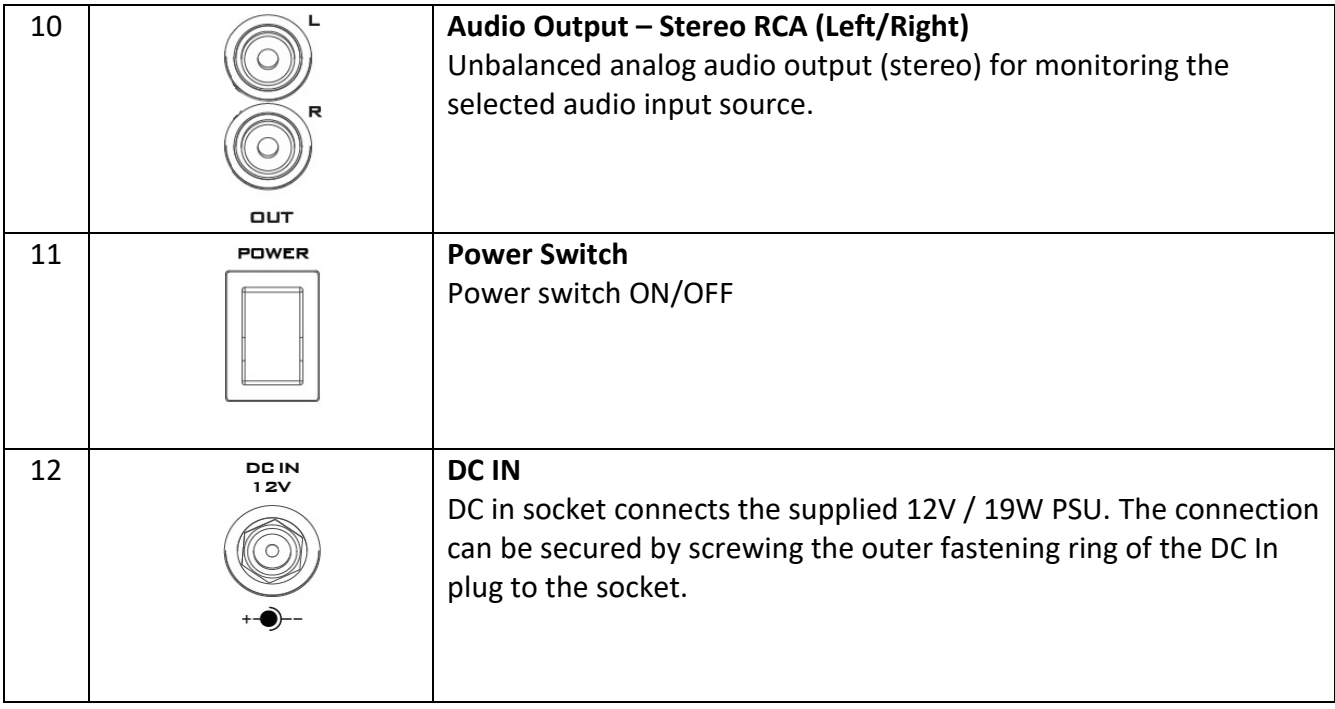

## <span id="page-10-0"></span>**2.2 Front Panel**

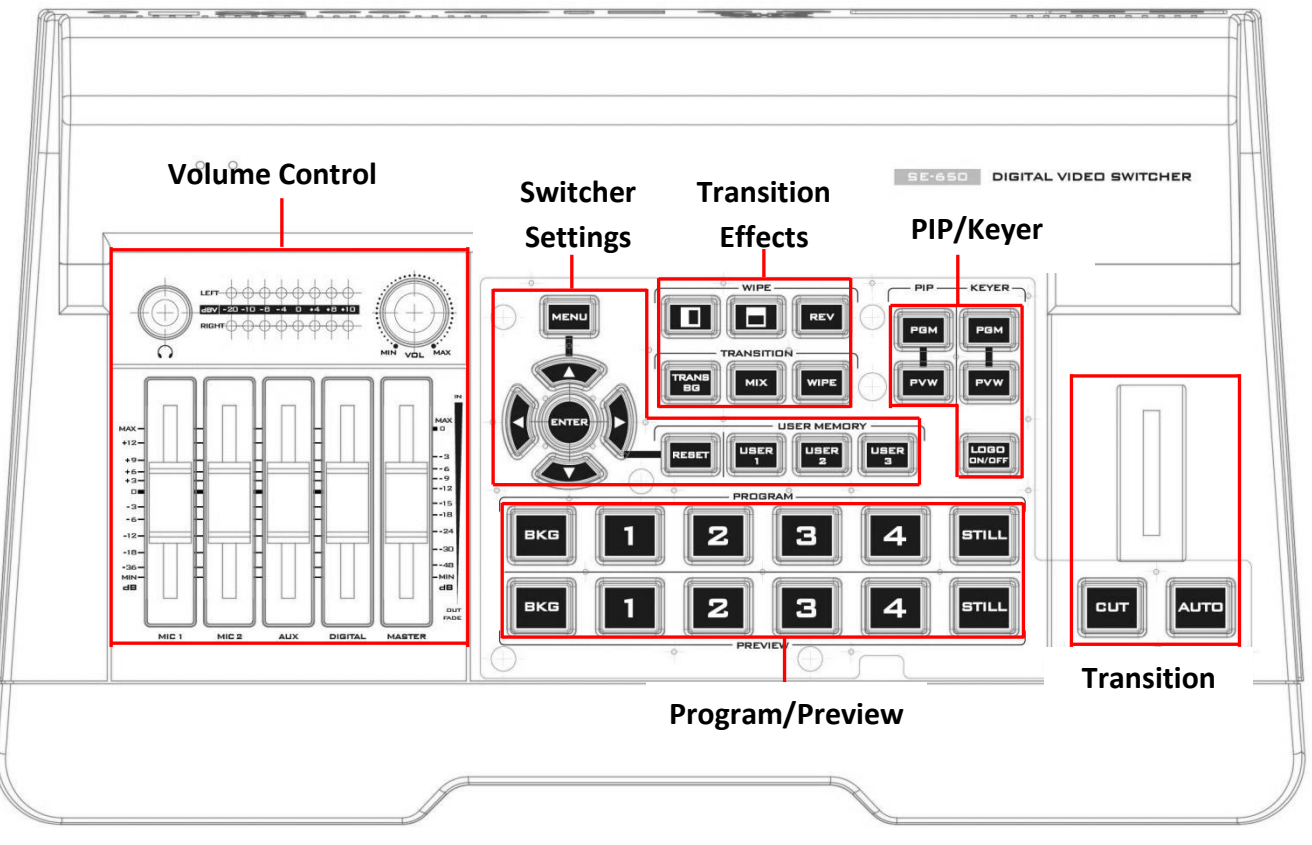

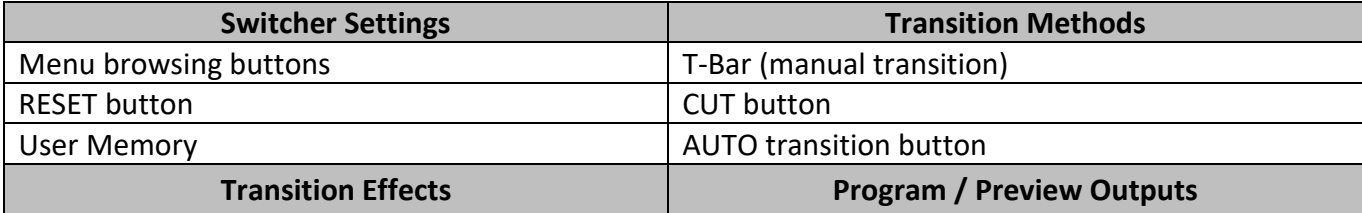

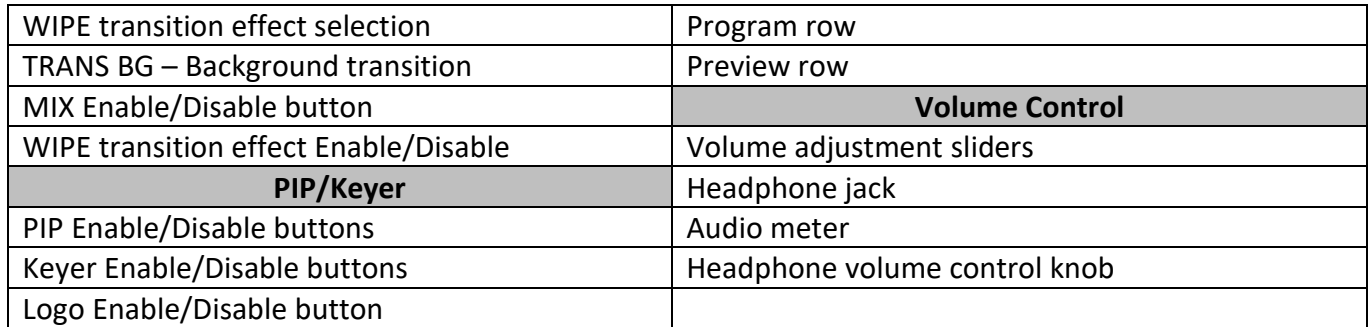

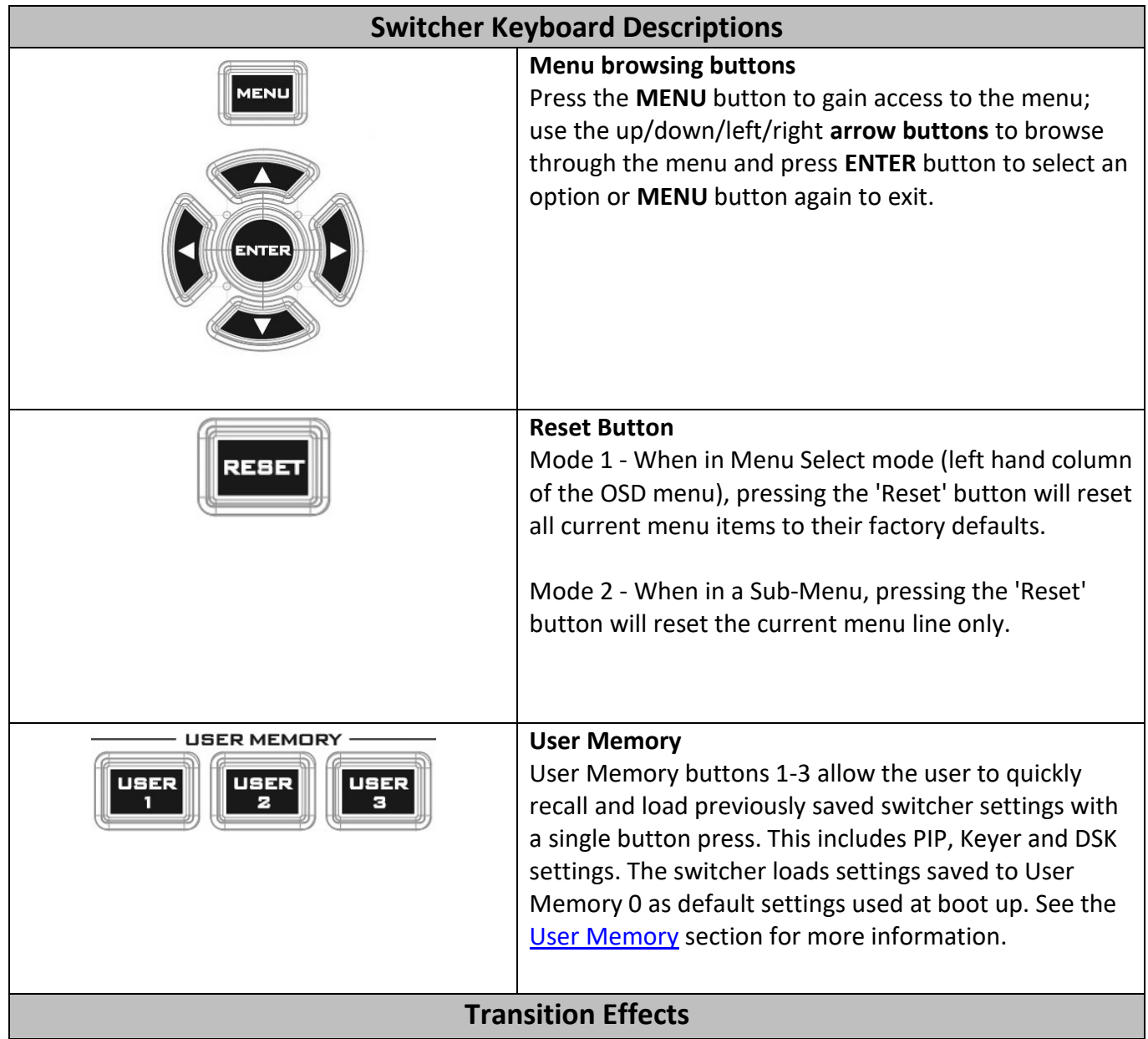

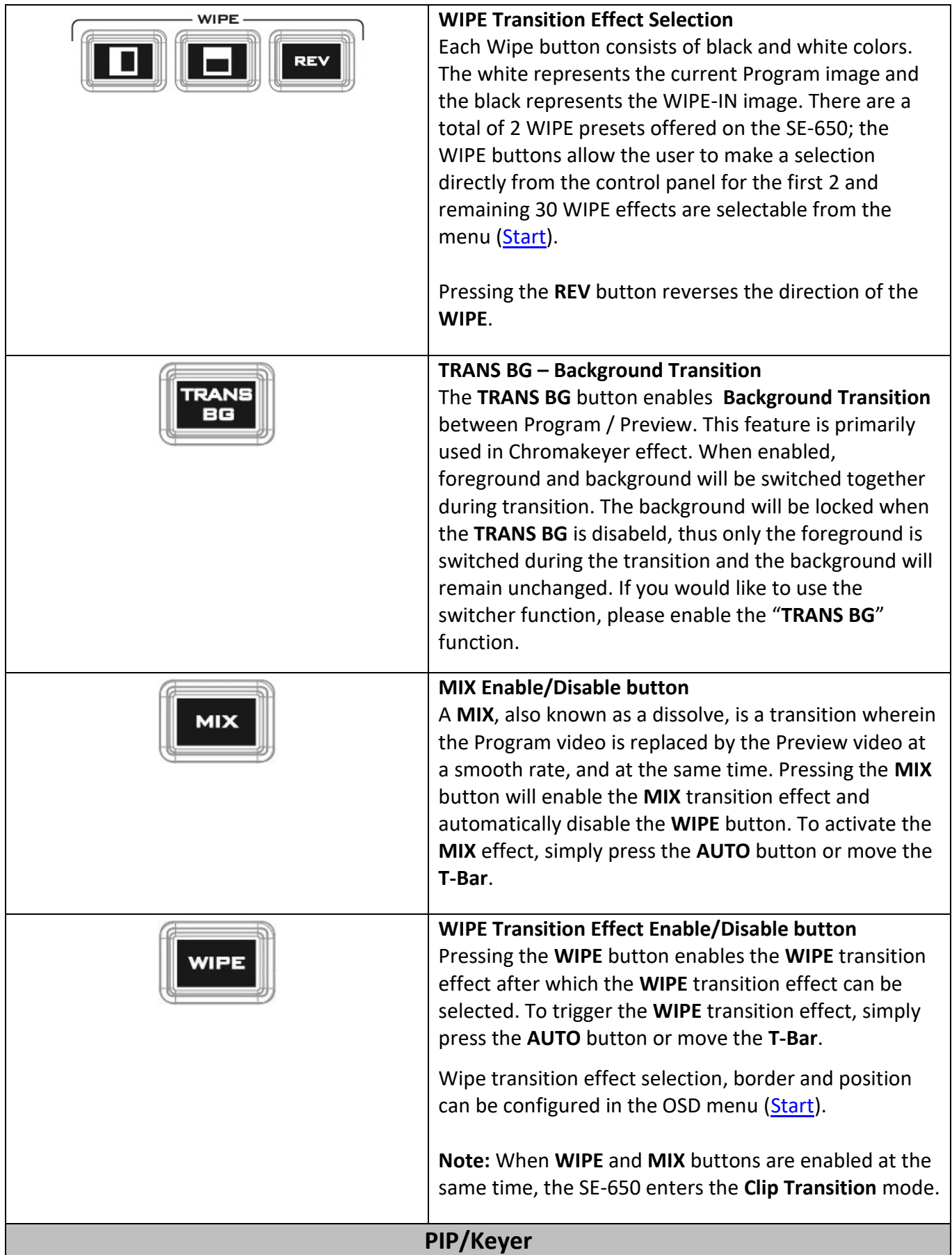

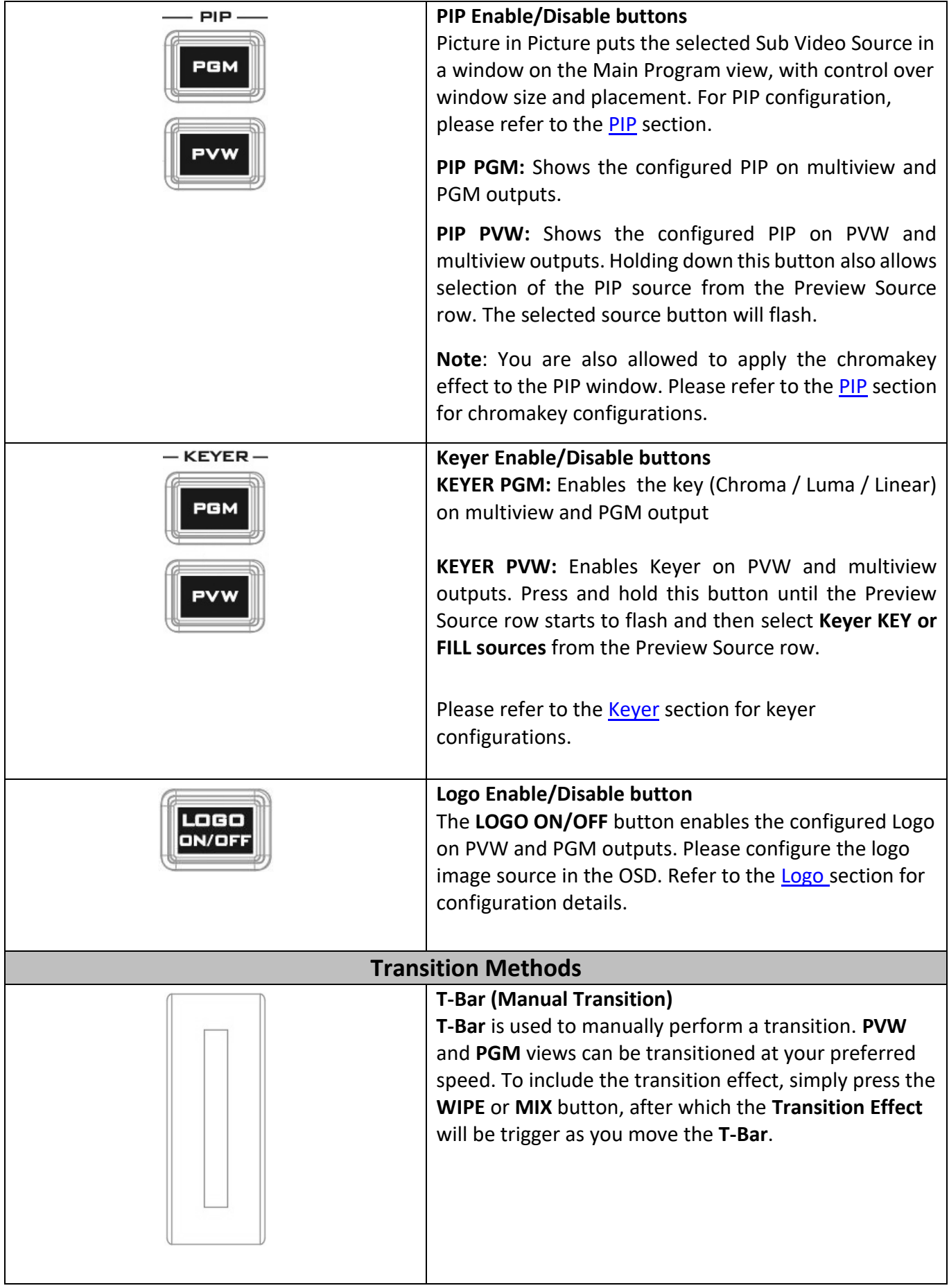

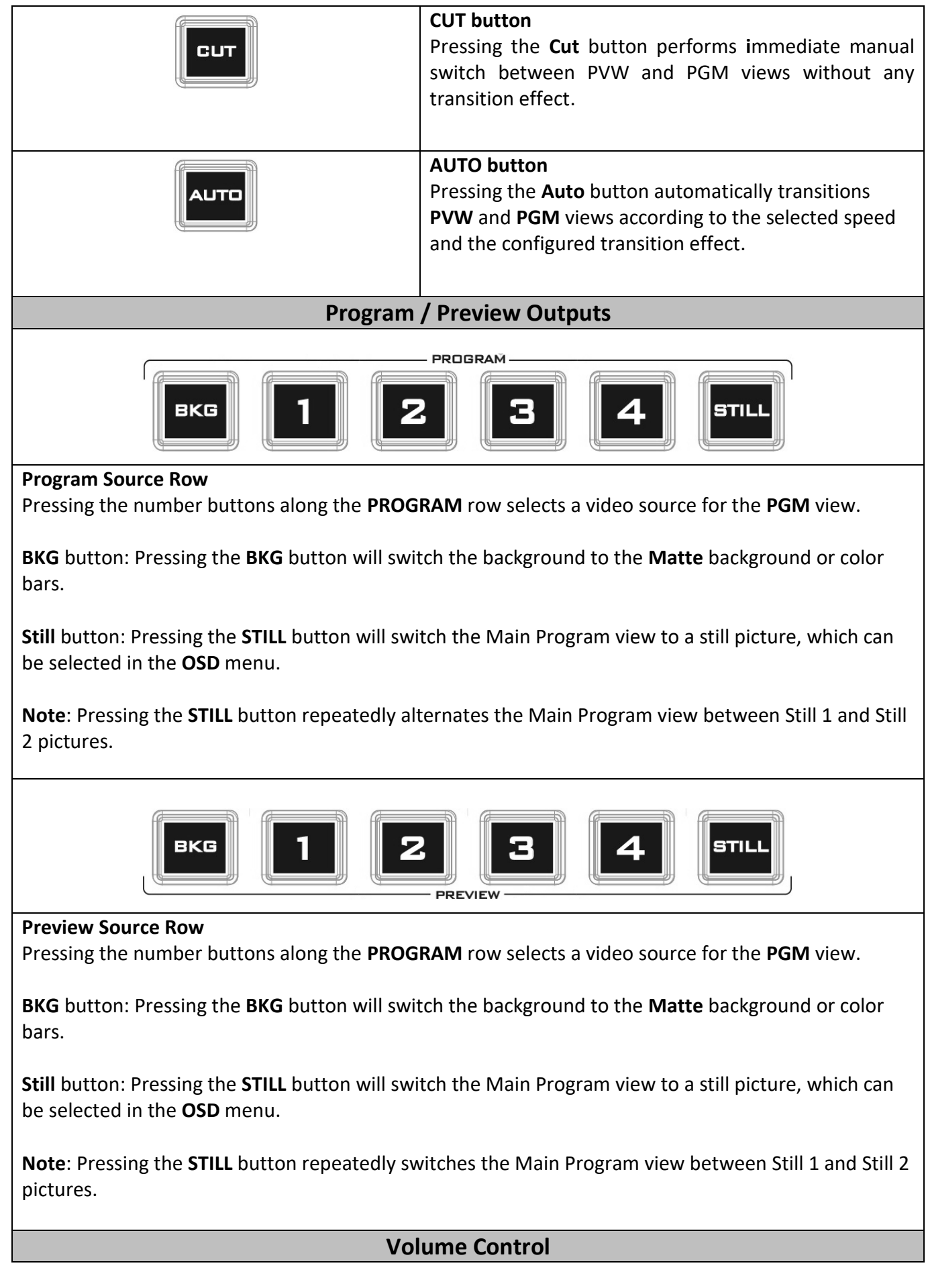

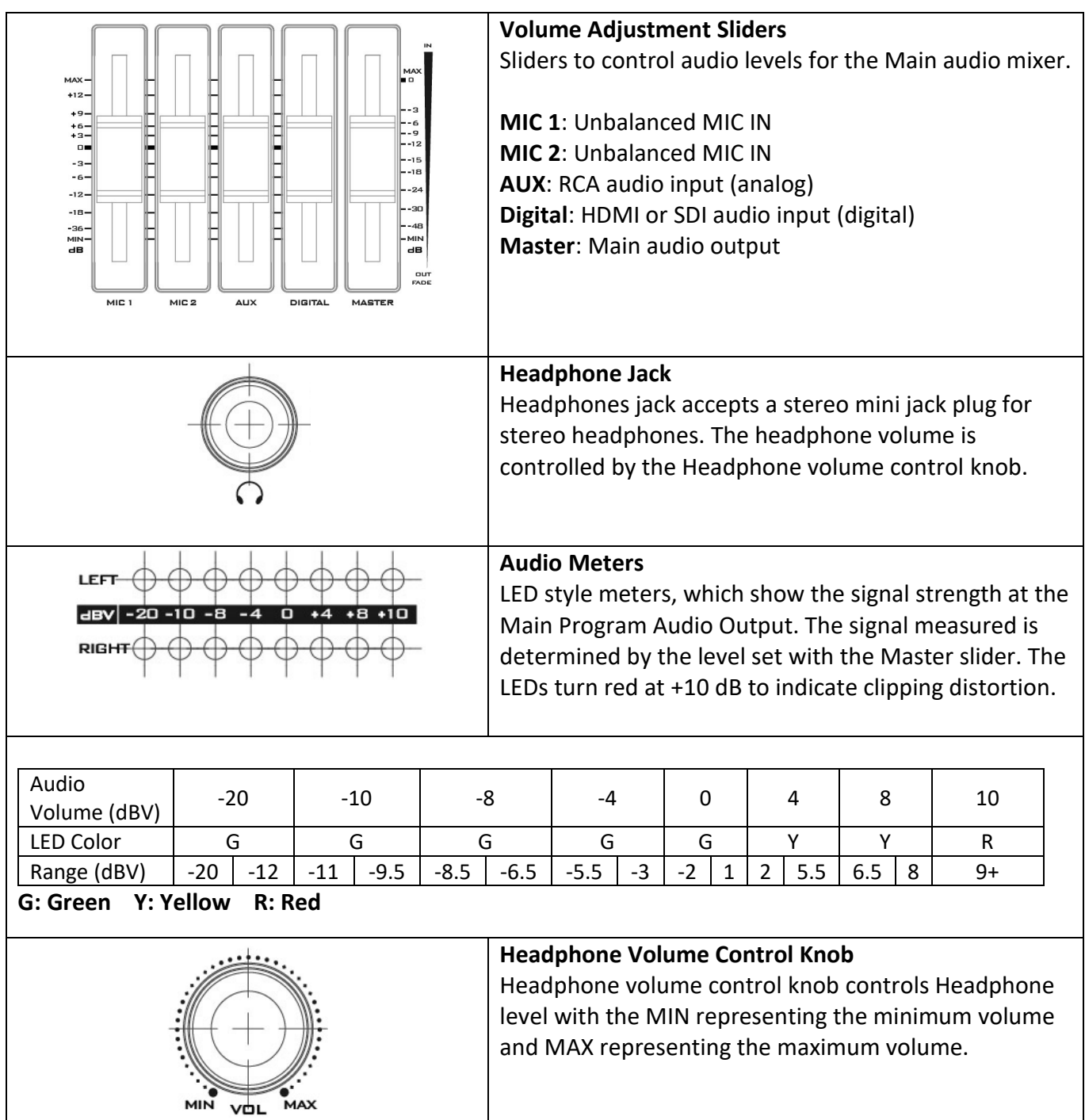

# <span id="page-16-0"></span>**Chapter 3 OSD Menu**

The switcher's OSD menu allows the user to perform several configurations of image effects, such as Picture-in-Picture, keyers, downstream keys, still pictures and etc. The user can also configure the I/O by selecting the Inputs and Outputs options. In addition, in the setup option, the user is allowed to set the menu color, size, position and language.

The OSD Menu offers the user basic and advanced modes. The basic mode is generally a condensed version of the advanced menu mode. The following sub-sections will show you the various options available in these two modes.

### <span id="page-16-1"></span>**3.1 Start**

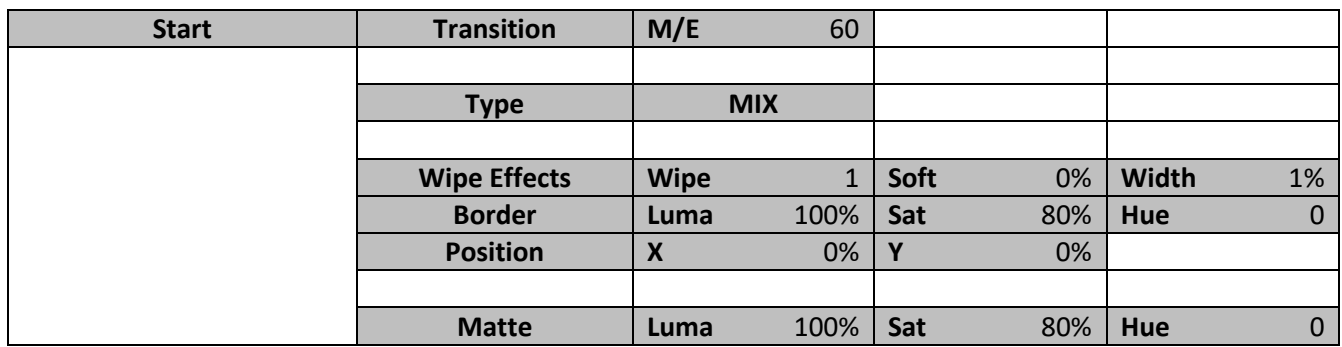

### <span id="page-16-2"></span>**3.1.1 Transition**

The **Transition** sub-option allows the user to set the **MIX** effect duration, in frames. If the **M/E** is set to a value of 50 then the transition will take effect over a period of 50 frames or roughly 2 seconds. When the **AUTO button** is pressed, the transition will take the current M/E value defined by the user setting.

### <span id="page-16-3"></span>**3.1.2 Type**

The SE-650 provides three major types of transition effect, which are MIX, WIPE and Clip. Please note in addition to selecting the transition effect on the OSD menu, you are also allowed to press the MIX button, WIPE button or press MIX and WIPE buttons at the same time to enable the respective transition effects.

- If **MIX** is selected, set the transition duration in the "**Transition**" sub-option.
- If **WIPE** is selected, set the relevant WIPE settings in the "**WIPE Effects**" sub-option.
- If **Clip**, also known as the **Stinger Effect**, is selected, please load the clip in the "**User Mems**" suboption.

### <span id="page-16-4"></span>**3.1.3 Wipe Effects**

This sub-option allows the user to select the Wipe Effect and configure the wipe's border softness and width.

- **Wipe** Selection of a WIPE effect from a set of 32 WIPE transition effects.
- **Soft** A low value results in a solid edge border and a high value gives a soft diffused border.
- **Width** A low value results in a thin border and a high value gives a wide border.

### <span id="page-17-0"></span>**3.1.4 Border**

In this sub-option, the user will be allowed to fine-tune the border color by adjusting the **Luma**, **Saturation** and **Hue** values.

### <span id="page-17-1"></span>**3.1.5 Position**

Position allows the user to adjust the center position of some wipes (e.g Circle & Elipse). **X** represents the horizontal position and **Y** is the vertical position.

#### **Horizontal Position (X)**

Positive value moves the wipe center to the right. Negative value moves the wipe center to the left. Zero value positions the wipe center at the screen center

#### **Vertical Position (Y)**

Positive value moves the wipe center up. Negative value moves the wipe center down. Zero value positions the wipe center at the screen center.

#### <span id="page-17-2"></span>**3.1.6 Matte**

The user can configure the Matte by adjusting **Luma**, **Saturation** and **Hue** in this sub-option.

### <span id="page-17-3"></span>**3.2 Keyer**

Keyer of the SE-650 provides the user with the capability of image keying.

#### **Advanced mode options**

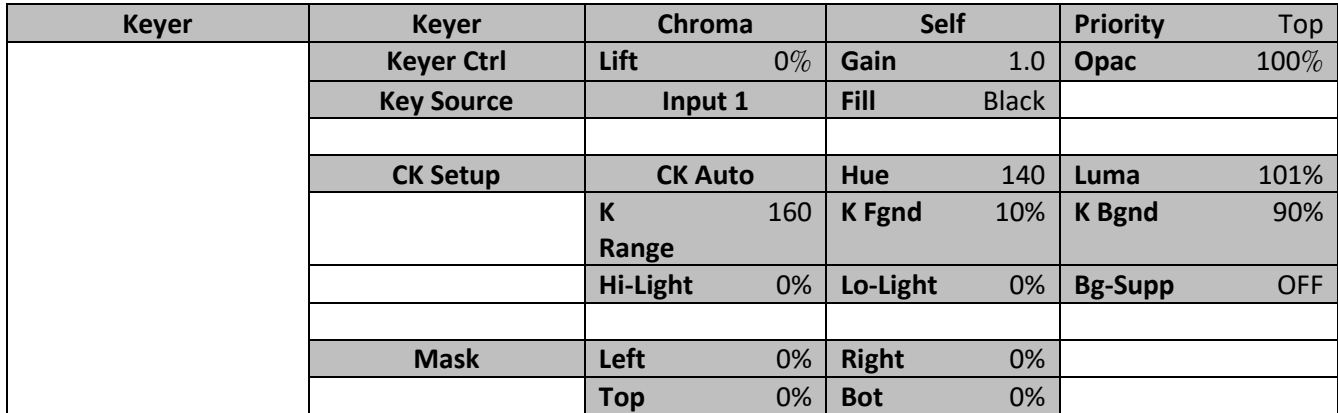

#### <span id="page-17-4"></span>**3.2.1 Keyer**

There are three keying modes available: **Linear**, **Luma**, and **Chroma**.

**Linear** keying mode is usually chosen for sharp images. For non-sharp images, please select **Luma** keying. **Chroma** keying mode allows you to remove the green or blue backdrop from the image.

After the keying mode is chosen, select **Self** if only one source is enabled for the keyer, which is Key source. Select **Split** if two sources are enabled for the keyer, which are Key and Fill sources.

Priority sets the key image to either the top layer or bottom layer.

#### <span id="page-17-5"></span>**3.2.2 Keyer Control**

"**Keyer Control**" adjusts **lift**, **gain** and **opacity** of the key image.

**Lift** adjusts the dark/black areas of the key image.

**Gain** adjusts the light/white areas of the key image.

**Opac** adjusts the transparency of the overall foreground key image.

### <span id="page-18-0"></span>**3.2.3 Key Source**

This sub-option allows the user to assign the key source; various options are listed below:

- Bars
- Matte Set in Start/Matte
- Freeze
- Still 1
- Still 2
- Input 4
- Input 3
- Input 2
- Input 1
- Black

### <span id="page-18-1"></span>**3.2.4 Fill Source**

This sub-option allows the user to assign the fill source; various options are listed below:

- Bars
- Matte Set in Start/Matte
- Freeze
- Still 1
- Still 2
- Input 4
- Input 3
- Input 2
- Input 1
- Black

### <span id="page-18-2"></span>**3.2.5 CK Setup**

In this sub-option, the user will be able to find all the parameters needed to perform chromakeying of the green or blue backdrop.

**CK Auto**: This function automatically calculates the best Hue & Luma values for the current Keyer source.

**Hue**: This parameter adjusts the color of the chroma key. A typical green screen value will be around 120. Blue screen value will be around 240.

**Luma**: This parameter adjusts the luma value of the chroma key

**K Range** (Key Range): Key Acceptance sets the range of hues or colors (0 – 360 degrees) that closely match the background color to be keyed. The user can start with a value of 120 degrees and this value can be fine-tuned up or down depending on the setup of the green or blue screen studio.

**K Fgnd** (Key Foreground): **Key Foreground** adjusts the performance of the chroma key in light or white areas. Apply more **Key Foreground** if the light areas are becoming too transparent.

**K Bgnd** (Key Background): **Key Background** adjusts the performance of the chroma key in dark or black areas. Apply more **Key Background** if the dark areas are becoming too transparent.

**Hi-Light**: Hi-light boosts the foreground key in high luminance area.

**Lo-Light**: Lo-light boosts the foreground key in low luminance area.

**Bg-Supp: Background Suppress** removes the Luma (Brightness) of the background from the final image. **Bg-Supp** turns ON/OFF background suppression.

### <span id="page-19-0"></span>**3.2.6 Mask**

The Mask feature basically shrinks the camera image by removing the borders from the final image. This feature allows the user to configure the Mask in chroma, luma or linear mode.

- **Left** Left sets the left edge of the keyer mask.
- **Right** Right sets the right edge of the keyer mask.
- **Top** Top sets the top edge of the keyer mask.
- **Bottom** Bottom sets the bottom edge of the keyer mask.

### <span id="page-19-1"></span>**3.3 P-In-P**

Picture-In-Picture (P-In-P) places a sub window on the PGM or PVW screens and allows you to configure various parameters of the PIP window.

#### **Advanced mode options**

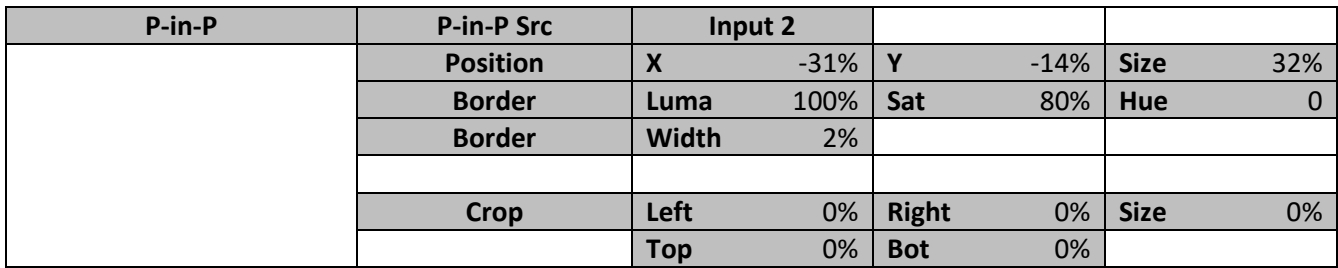

### <span id="page-19-2"></span>**3.3.1 P-In-P Source**

This sub-option allows the user to assign the P-In-P source; various options are listed below:

- Bars
- Matte Set in Start/Matte
- Freeze
- $\bullet$  Still 1
- Still 2
- Input 4
- Input 3
- Input 2
- Input 1
- Black

### <span id="page-19-3"></span>**3.3.1 Position**

The user can adjust the position of the PIP screen by adjusting values of **X**, **Y** and **SIZE**, where X is the horizontal position, Y is the vertical position and Size is the PIP screen size.

#### **Horizontal Position (X)**

Positive value moves the PIP window to the right. Negative value moves the PIP window to the left. Zero value positions the PIP window at the screen center.

#### **Vertical Position (Y)**

Positive value moves the PIP window up. Negative value moves the PIP window down. Zero value positions the PIP window at the screen center.

#### **PIP Window Size (Size)**

This parameter ranges from 0 to 100 with 1% being the smallest and 100 being the largest. Therefore 50% would represent a PIP image which is half the size of the background image. 100% would see the PIP image totally cover the background image unless offset to one side.

#### <span id="page-20-0"></span>**3.3.2 Border**

PIP border color can be set by adjusting the **Luma**, **Saturation** and **Hue** values. The **Width** of the border can also be adjusted. A width of zero (0) will turn the PIP border off.

#### <span id="page-20-1"></span>**3.3.3 Crop**

The PIP image crop can be adjusted by modifying the following parameters:

- **Left** Adjusts the position of the left edge of the PIP image.
- **Right** Adjusts the position of the right edge of the PIP image.
- **Size** Adjusts the PIP image crop size.
- **Top** Adjusts the position of the top edge of the PIP image.
- **Bot** Adjusts the position of the bottom edge of the PIP image.

### <span id="page-20-2"></span>**3.4 P-In-P Keyer**

P-In-P Keyer basically allows you to remove the green backdrop from the PIP image by adjusting Chromakeyer parameters. The OSD menu options for P-In-P Keyer are shown below.

#### **Advanced mode options**

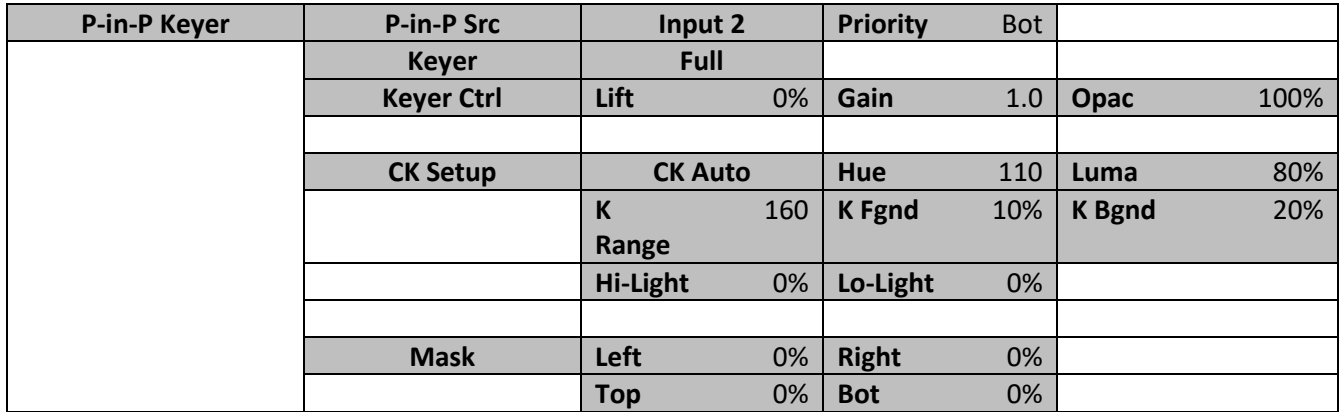

#### <span id="page-20-3"></span>**3.4.1 P-In-P Source**

This sub-option allows the user to assign the **P-In-P source**; various options are listed below:

- Bars
- Matte Set in Start/Matte
- Freeze
- Still 1
- Still 2
- Input 4
- Input 3
- Input 2
- Input 1
- Black

**Priority** sets the key image to either the **top** layer or **bottom** layer.

### <span id="page-21-0"></span>**3.4.2 Keyer**

The "**Keyer**" option defines the keyer mode, which is either **Chroma** or **Full** mode.

**Chroma Mode**: Chromakeying on PIP screen

**Full Mode**: Enabling of full PIP screen mode with the PIP window covering the entire screen.

### <span id="page-21-1"></span>**3.4.3 Keyer Control**

Keyer Control adjusts lift, gain and opacity of the key image.

**Lift** adjusts the dark/black areas of the key image.

**Gain** adjusts the light/white areas of the key image.

**Opacity** adjusts the transparency of the overall foreground key image.

### <span id="page-21-2"></span>**3.4.4 CK Setup**

**CK Auto**: This function calculates the best Hue & Luma values for the current Keyer source.

**Hue**: This parameter adjusts the color of the chroma key. A typical green screen value will be around 120. Blue screen value will be around 240.

**Luma**: This parameter adjusts the luma value of the chroma key.

**Key Range** (K Range): Key Range sets the range of hues or colors (0 – 360 degrees) that closely match the background color to be keyed. The user can start with a value of 120 degrees and this value can be fine-tuned up or down depending on the setup of the green or blue screen studio.

**Key Foreground** (K Fgnd): This parameter adjusts the performance of the chroma key in light or white areas. Apply more Key Gain if the light areas are becoming too transparent.

**Key Background** (K Bgnd): This parameter adjusts the performance of the chroma key in dark or black areas. Apply more Key Lift if the dark areas are becoming too transparent.

**Hi-Light**: Hi-light boosts the foreground key in high luminance area.

**Lo-Light**: Lo-light boosts the foreground key in low luminance area.

### <span id="page-21-3"></span>**3.4.5 Mask**

The Mask feature shrinks the camera image by removing the borders from the final image. This feature allows the user to configure the Mask in chroma or full mode.

- **Left** Left sets the left edge of the P-in-P keyer mask.
- **Right** Right sets the right edge of the P-in-P keyer mask.
- **Top** Top sets the top edge of the P-in-P keyer mask.
- **Bottom** Bottom sets the bottom edge of the P-in-P keyer mask.

### <span id="page-22-0"></span>**3.5 Logo**

The user is allowed to use the Logo option to set the logo image signal source. The OSD menu options for logo are shown below.

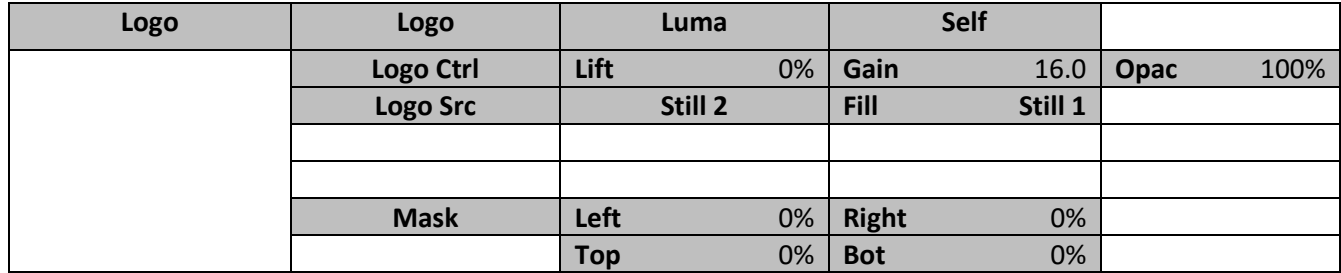

### <span id="page-22-1"></span>**3.5.1 Logo Image**

You may apply linear or luma keyer to the logo image. **Linear** keying mode is usually chosen for sharp images. For non-sharp images, please select **Luma** keying.

After the keying mode is chosen, select **Self** if only one source is enabled for the logo, which can be set in the **Logo Src** option. Select **Split** if two sources are enabled for the logo, which can be respectively set in the **Logo Src** and **Fill** options.

#### **Note: We do not recommend using the two-source logo (Split) as it requires two physical connection ports.**

An example of Linear Keyer in Self mode: HDMI input port is connected to a Windows notebook running Datavideo's CG-200 software.

### <span id="page-22-2"></span>**3.5.2 Logo Control**

Logo Control adjusts lift, gain and opacity of the logo image.

**Lift** adjusts the dark/black areas of the logo image.

**Gain** adjusts the light/white areas of the logo image.

**Opacity** adjusts the transparency of the overall foreground logo image.

### <span id="page-22-3"></span>**3.5.3 Logo Source (Logo Src)**

Select **Logo Source** from the list below.

- Bars
- Matte Set in Start/Matte
- Freeze
- Still 1
- Still 2
- Input 4
- Input 3
- Input 2
- Input 1

• Black

### <span id="page-23-0"></span>**3.5.4 Fill Source**

Select the **Fill Source** from the list below.

- Bars
- Matte Set in Start/Matte
- Freeze
- Still 1
- Still 2
- Input 4
- Input 3
- Input 2
- Input 1
- Black

### <span id="page-23-1"></span>**3.5.5 Mask**

The Mask feature removes unnecessary borders of the Logo image. The user is allowed to configure the Mask in **Luma** or **Linear** mode.

- **Left** sets the left edge of the logo image.
- **Right** sets the right edge of the logo image.
- **Top** sets the top edge of the logo image.
- **Bottom** sets the bottom edge of the logo image.

### <span id="page-23-2"></span>**3.6 Stills**

Still allows the user to load images from the memory, save images to the memory, and save the images captured.

#### **Advanced mode options**

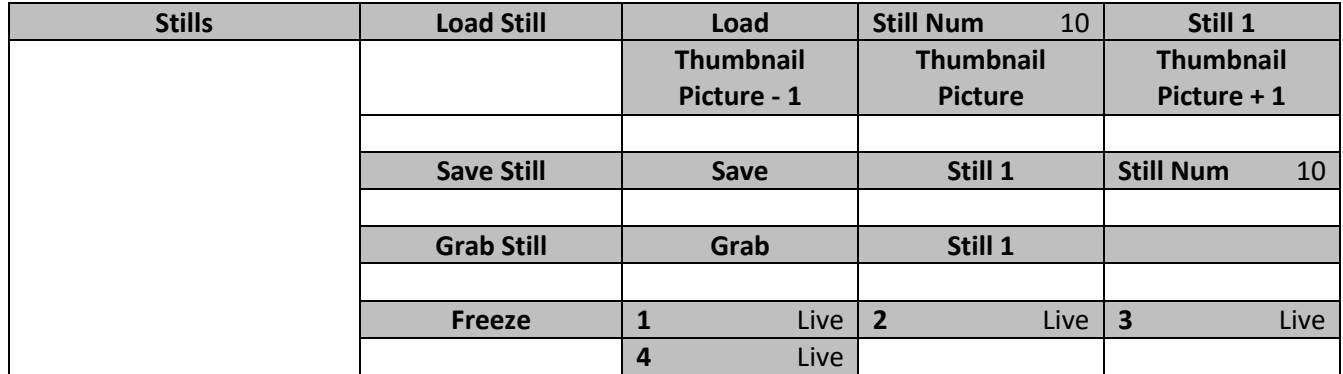

### <span id="page-23-3"></span>**3.6.1 Load Still**

Upon selecting "**Load Still**", the user can then choose the memory location from which the still image is loaded. The system memory can store up to 500 still images. The following are the destinations to which the still image can be loaded:

- Still 1
- Still 2
- Input 4
- Input 3
- Input 2
- Input 1

Select "**Load**" to load the still image to the determined destination.

**Image Preview** is available below the "**Load Still**" row. "**Image Preview – 1**" allows the user to preview the previous image, "**Image Preview**" displays the image that will be loaded when "**Load**" is selected, and "**Image Preview + 1**" shows the next image.

### **Note: The user is allowed to import still picture files. It is recommended to use 24-bit without Alpha bmp, png and jpg formats.**

### <span id="page-24-0"></span>**3.6.2 Save Still**

"**Save Still**" allows the user to save the still image to a specific memory location. The user should determine the source of the still image first. The available sources are listed below:

- Still 1
- Still 2
- Input 4
- Input 3
- Input 2
- Input 1

To complete the save, the user can simply select "**Save**" after determining the memory location.

**Note**: Pressing the **STILL** button repeatedly switches between Still 1 and Still 2 pictures.

### <span id="page-24-1"></span>**3.6.3 Grab Still**

**"Grab Still"** function grabs an instant of the video image on the Program view to the destinations listed as follows.

- $\bullet$  Still 1
- Still 2
- Input 4
- Input 3
- Input 2
- Input 1

After determining the destination to which an instant of the video image is captured, simply select "**Grab**" to trigger the image grab.

### <span id="page-24-2"></span>**3.6.4 Freeze**

"**Freeze**" function allows the user to select an image source in **Input 1-4 windows** from one of the four sources listed as follows:

- Still A still picture must be loaded to Inputs 1-4 first.
- Freeze Freezes the videos in the Input 1-4 windows.
- Live Playback of videos in the Input 1-4 windows. HDMI 1 video is displayed in the Input 1 window. HDMI 2 video is displayed in the Input 2 window.

SDI 3 video is displayed in the Input 3 window.

SDI 4 video is displayed in the Input 4 window.

### <span id="page-25-0"></span>**3.7 User Mems**

In this option, the user is allowed to **load** previously saved settings and **save** the currently configured settings.

### **Advanced mode options**

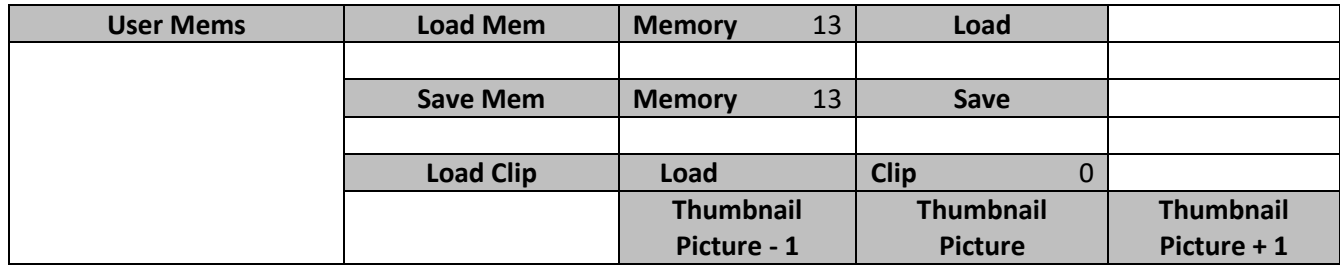

### <span id="page-25-1"></span>**3.7.1 Load Memory**

Use the up/down arrow to scroll to the desired memory location and load the saved setting by selecting "**Load**".

**Note:** The user can also press one of the USER memory shortcut buttons (1-3) on the control panel as a quick way of loading those previously saved User configurations.

### <span id="page-25-2"></span>**3.7.2 Save Memory**

Use the up/down arrow to scroll to the desired memory location and save the current setting by selecting "**Save**".

### <span id="page-25-3"></span>**3.7.3 Load Clip**

In this sub-option, use the Up/Down arrows on the physical keyboard of the switcher to browse the clip files. Once "Load" is pressed, the selected clip will be loaded into the Still 2 window and replace the previously displayed video or image.

**Note: The SE-650 comes with pre-loaded clip files. The SE-650 also allows the user to import customized clip files. It is recommended to use 32-bit with Alpha png format.** 

Preview of clip videos is below the "**Load Clip"** sub-option. You can preview three clip videos at the same time.

**To enterthe Clip (Stinger) transition mode, please enable the MIX and WIPE buttons at the same time.** 

### <span id="page-25-4"></span>**3.8 Inputs**

This feature allows the user to configure the color of the Inputs 1-4. In addition, the user can shuffle the contents of Inputs 1-4 and Stills.

#### **Advanced mode options**

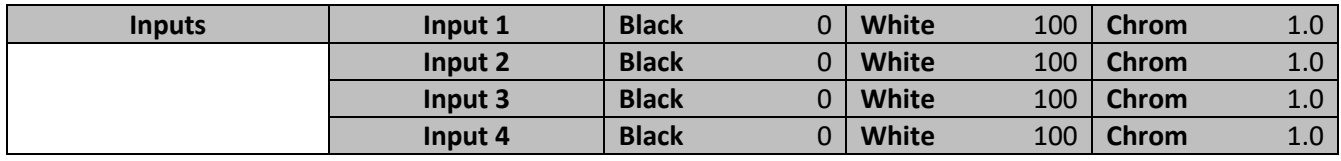

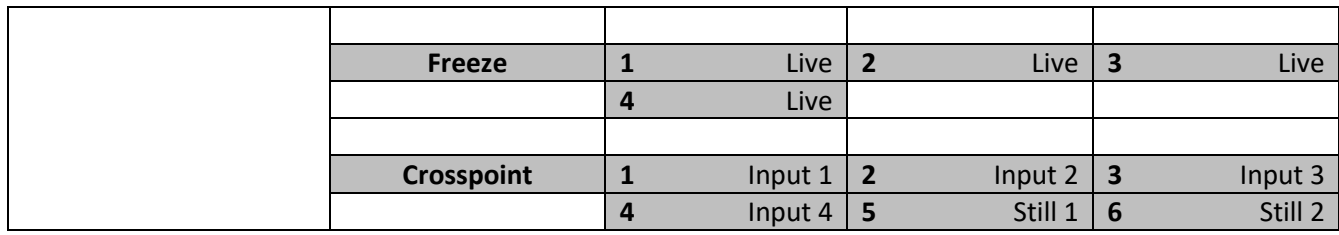

### <span id="page-26-0"></span>**3.8.1 Input 1-4**

By selecting the corresponding input (Inputs 1-4), the user will then be allowed to configure the colour of the input 1-4 by adjusting its Black Level, White Clip and Chroma Gain parameters.

### <span id="page-26-1"></span>**3.8.2 Freeze**

"**Freeze**" function allows the user to select an image source in **Input 1-4 windows** from one of the sources listed as follows:

- Still A still picture must be loaded to Inputs 1-4 first.
- Freeze Freezes the videos in the Input 1-4 windows.
- Live Playback of videos in the Input 1-4 windows. When Crosspoint is in its default settings, HDMI 1 video is displayed in the Input 1 window. HDMI 2 video is displayed in the Input 2 window. SDI 3 video is displayed in the Input 3 window. SDI 4 video is displayed in the Input 4 window.

### <span id="page-26-2"></span>**3.8.3 Crosspoint**

Crosspoint gives the user the ability to shuffle the contents of Inputs 1-4 and Stills. In other words, the user will be able to flexibly assign any of the sources of Inputs 1-4 and Stills to the 5 input buttons (1, 2, 3, 4, and Still) of the Program and Preview rows as desired.

### <span id="page-26-3"></span>**3.9 Outputs**

This option allows the user to configure various output settings such as video output, audio output, and Tally mode.

#### **Advanced mode options**

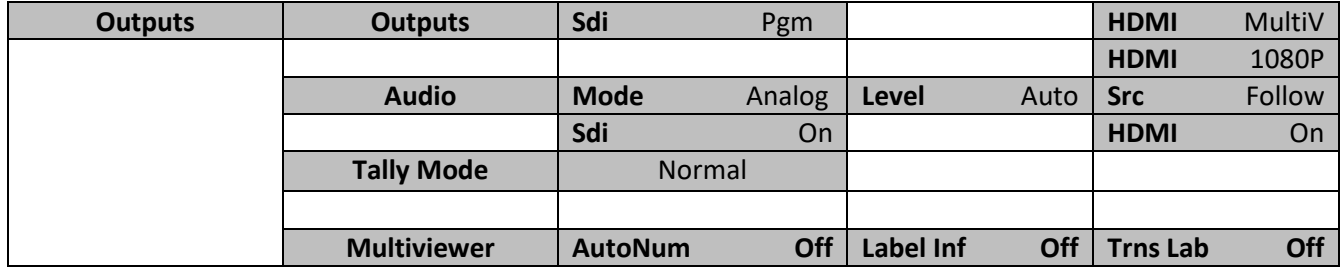

### <span id="page-26-4"></span>**3.9.1 Outputs**

In general, there are three output ports (**SDI 1**, **HDMI 1** and **HDMI 2**) available, wherein SDI 1 and HDMI 1 can be configured to output one of the following:

- Still 1
- Still 2
- Input 4
- Input 3
- Input 2
- Input 1
- CLN PVW (Clean PVW)
- CLN PGM (Clean PGM)
- PG + DSK (LOGO)
- PV + DSK (LOGO)
- PVW
- PGM
- MultiV (Multi view)

In addition to selecting your output source, you are also allowed to set different resolutions to the HDMI output port. The two available resolutions are 1080i and 1080p.

**Note**: Currently there is no configuration option for HDMI 2 as it has been hard coded as Multiview output.

Please note that when HDMI OUT is set to 1080i, image will be enlarged on the DELL 24" monitor (Wide Mode = 1:1), exceeding the viewable screen area (overscan). In 1080p and 720p modes, image overscan and shifts are seen on BENQ 37"/SONY 42" TV.

### <span id="page-27-0"></span>**3.9.2 Audio**

In this sub-option, you can turn ON/OFF the embedded audio component at the **SDI-out** and **HDMI-out**.

**Mode** (Off/Analog): The SE-650 can only accept external audio using the analogue RCA inputs on the rear panel. By changing the **Mode** sub-option from Analogue to OFF will mute the incoming RCA audio.

**Level** (EBU/SMPTE/AUTO): There are two different audio standards available for selection. The user can either select the EBU or SMPTE standard. By selecting AUTO allows the device to automatically detect the audio standard. When the image is 50 Hz, the audio follows EBU standard and when the image is 59.94/60 Hz, the audio follows SMPTE standard.

Src: If "**Follow**" is selected, the audio will enter Audio follow Video mode, i.e. playback of the audio of the output video. If "**Src**" is selected, the SE-650 will play all enabled audio sources.

### <span id="page-27-1"></span>**3.9.3 Tally Mode**

Tally output port generally sends two tally signals to each channel. In Datavideo products, **Red** indicates On-Air, and **Green** indicates next camera source.

The SE-650 provides two tally modes:

Normal: If in normal mode, tally lights of all camera sources displayed on the PGM monitor will be turned ON (**Red**). These sources include PGM, PIP and Key sources. While transition is in progress, the next video will be seen on the PGM monitor, tally light of the PVW source camera will thus also be turned ON (**Red**).

Audio Mixer: If Audio Mixer mode is selected, tally light of the PGM source camera selected on the keyboard panel will be turned ON (**Red**). While transition is in progress, the tally light color will remain unchanged. The tally light color will only change (**Red**/**Green**) after the transition of PGM and PVW views is complete.

### <span id="page-27-2"></span>**3.9.4 Multiviewer**

AutoNum: The Multiview windows can be automatically numbered, and this sub-option turns ON/OFF automatic numbering.

Label Inf: This sub-option turns ON/OFF Label information. Input label is followed by information which describes the input as still, live or frozen image.

Trns Lab: This sub-option turns ON/OFF Label Transparency. Once enabled, the background of the label is then turned from a solid colour to transparent.

### <span id="page-28-0"></span>**3.10 Setup**

In the "Setup" menu, the user can change the **resolution**, switch between full and simplified menu versions, reset the SE-650 to its **Factory Default** values, adjust the **menu preferences**, enable/disable **Auto Save**, choose the preferred OSD menu **language**, **upgrade firmware** and view the **current firmware versions** (Interface, Mainboard and Keyboard).

#### **Advanced mode options**

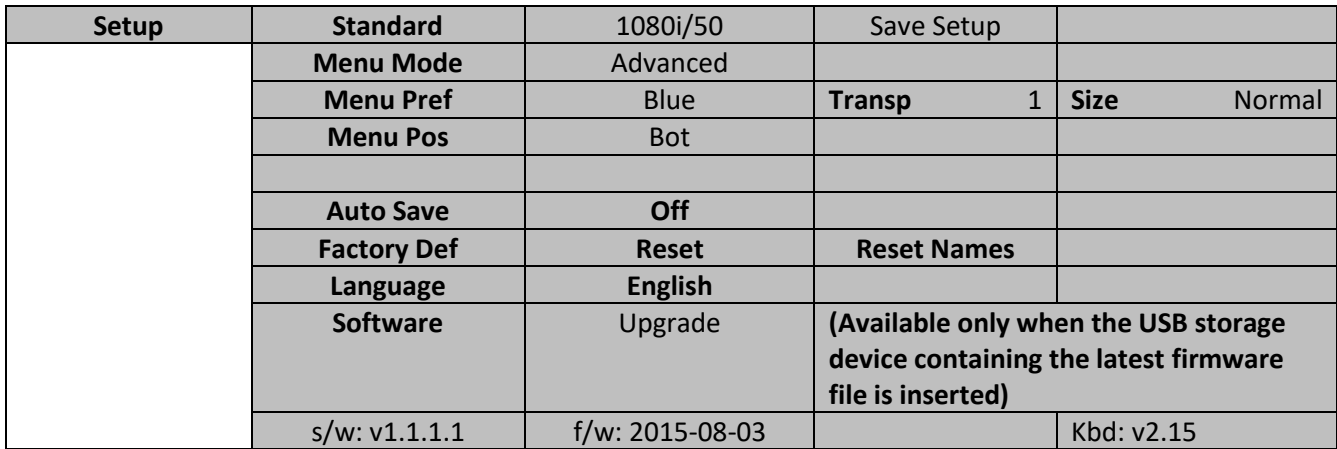

### <span id="page-28-1"></span>**3.10.1 Standard**

This option allows the user to choose the appropriate output resolution such as 1080i/50. Once done, simply select "Save" to confirm the selected output resolution. The available resolutions are 1080i/50/59.94/60, 720p/60/59.94/50.

### <span id="page-28-2"></span>**3.10.2 Menu Mode**

The user is allowed to switch between full and simplified menu versions. Select "Advanced" for full menu display or "Basic" to display a condensed version of the OSD menu.

### <span id="page-28-3"></span>**3.10.3 Menu Preference**

In menu preference, the user is allowed to set the menu color, menu transparency level, menu size and the display position.

**Menu color**: the available options are blue and grey Options of **Menu Transparency** are listed below:

0: No Transparency

- 1: Background 50% Transparent (buttons not Transparent)
- 2: All Menu 50% Transparent

#### **Menu Size**

The menu size options are:

1. Normal

#### 2. Small (1080i Mode)

#### 3. Large (720p Mode)

#### **Menu Position**

Menu Position gives the user ability to select several positions for the Menu area on the Screen. The current options are Centre, Top, Left, Right and Bottom.

#### <span id="page-29-0"></span>**3.10.4 Auto Save**

When enabled, your last settings will be automatically saved before the machine is shut down. At the next boot, the machine will automatically load the last saved settings. In addition, a Still Load will cause the auto save to occur.

#### <span id="page-29-1"></span>**3.10.5 Factory Default**

**Reset**: This option resets the machine to the factory default settings.

#### <span id="page-29-2"></span>**3.10.6 Reset Names**

This resets the Multiviewer labels (Input 1-4) to their default settings.

#### <span id="page-29-3"></span>**3.10.7 Language**

The available languages for OSD menu are English, Traditional Chinese and Simplified Chinese.

#### <span id="page-29-4"></span>**3.10.8 Software**

This option is only available when the USB storage device containing the latest firmware file is inserted. Select Upgrade to start the firmware upgrade process. Refer to the **FIRMWARE UPGRADE** section for more details.

At the bottom of the menu, you will be able to view the version number of the latest firmware installed.

# <span id="page-30-0"></span>**Chapter 4 Applications**

### <span id="page-30-1"></span>**4.1 Chromakeyer**

Performing the configuration steps below will allow you to press KEYER PGM or KEYER PVW buttons to directly preview the keyer effect.

- 1. Set up studio equipment including lights and the backdrop (Green/Blue).
- 2. Press the "**MENU**" button to open the Keyer Setting Menu.

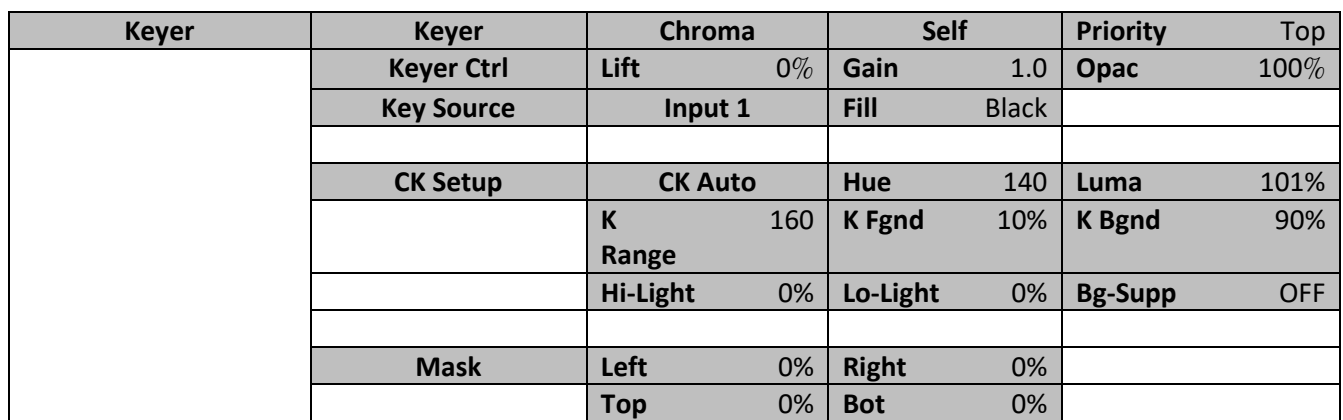

- 3. Select "**Chroma**" and "**Split**" under the "**Keyer**" sub-option.
- 4. Select the camera signal to be chromakeyed under the "**Key Source**" sub-option.
- 5. Adjust the left, right, top and bottom values of the "**Mask**" sub-option to set the chroma key range based on the green or blue backdrop size.
- 6. CK Setup
	- Key Range defines a color range close to the color (blue/green) of the studio backdrop.
	- Key Foreground adjusts the opaqueness and transparency.
	- Key Background adjusts the chromakey performance to achieve perfect chromakeying.
	- Hi-Light and Lo-Light adjust luma value of the chroma key.
	- Bg-Supp removes foreground and background luma (brightness) from the final image.
- 7. Chroma Key setting is complete.

**Remarks: The SE-650 is equipped with auto chromakeying function so if after following the above steps, a clean chromakeying effect cannot be achieved, you may first use the CK Auto function under the CK Setup sub-option and then fine-tune other parameters to achieve perfect chromakeying.**

### <span id="page-30-2"></span>**4.2 Logo Insertion**

The SE-650 allows the user to place a logo on the video by enabling the logo feature. First of all, create a 1920x1080 (16:9) logo against a black or white background on a laptop. Once the logo is created, please follow the steps outlined as follows to insert the logo layer.

#### **Note: If the logo is dark, choose a white background; if the logo consists primarily of bright colors, choose a black background.**

- 1. Connect the laptop to one of the switcher's HDMI input ports, for example **HDMI Input Port 1**.
- 2. Switch the Program View to the HDMI input 1 (laptop source) and you will see that the logo is displayed on the Program OUT.

#### **Note: Please make sure PIP, keyer and logo are turned off.**

- 3. Press the **MENU** button to open the OSD menu on the Multiview display.
- 4. In the **Stills** option, browse to **Grab Still** and select **GRAB** to grab the logo to a desired location, for example **Still 2**.

**Note: You are allowed to select a location for Grab/Save/Load Still features. The Stinger (Clip) feature does not allow you to select the destination, which is fixed to Still 2 only.** 

5. Browse to **Save Still** after the logo is grabbed and save **Still 2** to a memory location on the machine.

Note: To make sure the saved logo will be loaded to **Still 2** on the next machine boot, before rebooting your machine, please first go to **Load Still** and load the logo saved at Step 5 to **Still 2**.

- 6. Browse to the **Logo** option and select **Still 2** as the logo source (**Logo Src**). Logo **Fill** should be assigned to **Still 2** as well.
- 7. In the **Logo** sub-option, select keyer type as **Luma** and **Self**. The recommended **Lift** is 0% and **Gain** is 2.0.
- 8. After the logo is successfully configured, pressing the **Logo ON/OFF** button allows you to turn ON/OFF the logo. Once enabled, the logo will appear on the **PVW** and **PGM** views at the same time.

### <span id="page-31-0"></span>**4.3 Loading still images**

The SE-650 allows the user to load still images saved on the machine to the Multiview screen. Please follow the steps outlined below to load the still picture.

- 1. Press the **MENU** button to open the OSD menu on the Multiview display.
- 2. Open the **Stills** menu option as shown below.

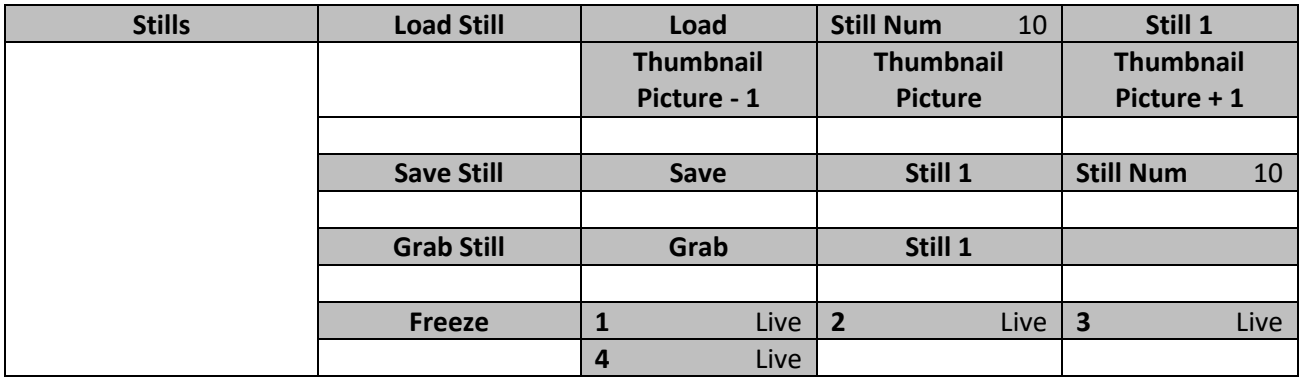

- 3. In the **Load Still** sub-option, first select the still picture that you would like to load (**Still Num**). The still picture preview is shown in the row right below the **Load Still** row.
- 4. Select **Load** to load the still picture to one of the following destinations:
	- Still 1
	- Still 2
	- Input 4
	- Input 3
	- Input 2
	- Input 1

## <span id="page-32-0"></span>**4.4 Loading the Clip for Stinger Transition Effect**

The SE-650 allows you to generate the stinger transition effect. To do this, the user should first load the clip saved on the machine to the **Still 2 window** of the Multiview screen first. Please follow the steps outlined below to load the clip.

- 1. Press the **MENU** button to open the OSD menu on the Multiview display.
- 2. Move to the **User Mems** menu option as shown below.

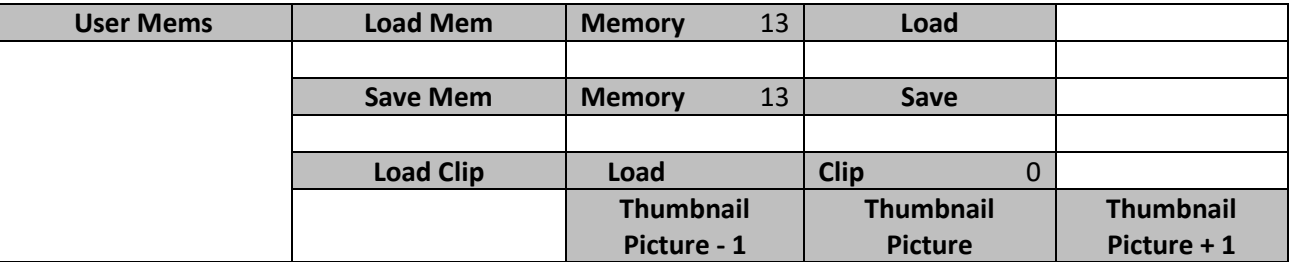

- 3. In the **Load Clip** sub-option, first select the clip that you would like to load. The **Clip Preview** is shown in the row right below the Load Clip row.
- 4. Select **Load** to load the clip to the **Still 2 window**. The load progress prompt "**Loading Clip XX/XX ...**" will appear. Once loaded, the previously displayed video or image will be replaced.

#### **Note: The load process can take up to tens of seconds.**

5. To enable the Clip or Stinger transition mode, please press the **MIX** and **WIPE** buttons at the same time.

### <span id="page-32-1"></span>**4.5 Importing the Clip for Stinger Transition Effect from the PC**

On the SE-650, you will be able to add a clip between sources. Besides using the existing clips on the machine, you are also allowed to import your own clip (a series of bmp/png files) to the SE-650 from the PC on the **SE-1200 MU** User Interface. Please download the SE-1200 MU Controller Software installation package from Datavideo's official website.

- First connect the SE-650 to a Windows computer using an RJ-45 Ethernet cable.
- Since the SE-650 has a default IP address of 192.168.1.101 so the computer is given the IP settings that match the same IP range as the switcher.
- Turn on the Windows computer and manually set the IP to 192.168.1.X within the **Windows Network and Sharing Centre**.
- Now install the **SE-1200 MU** controller software to the computer.
- After installation, click and open the user interface as shown below.

## <span id="page-33-0"></span>**4.6 How to Export PNG Sequence for Stinger Transition (Use Adobe After Effects CC)**

1. Select: File→Export→Add to Render Queue

(or Select: Composition→Add to Render Queue)

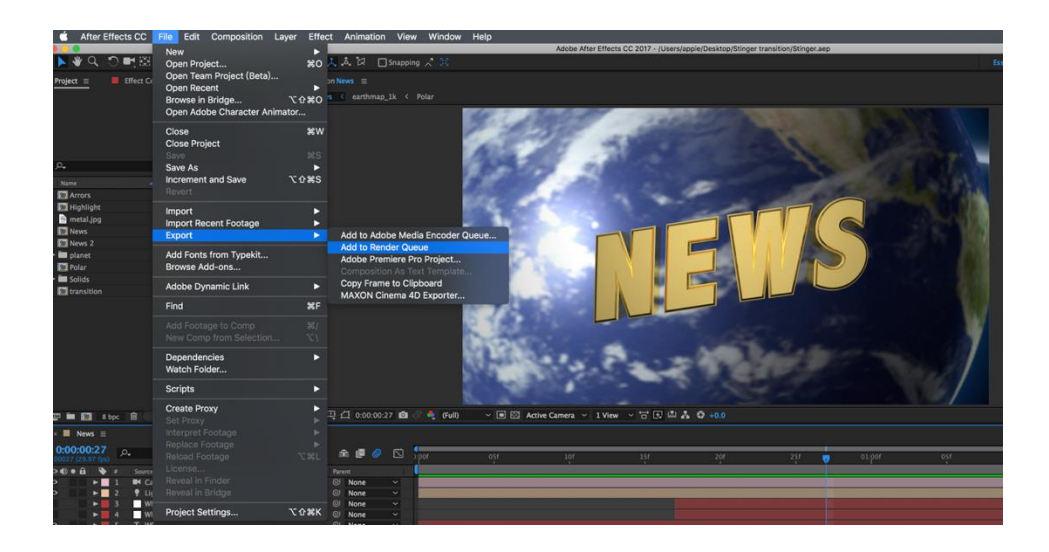

2. You can see the Render Queue in the bottom section

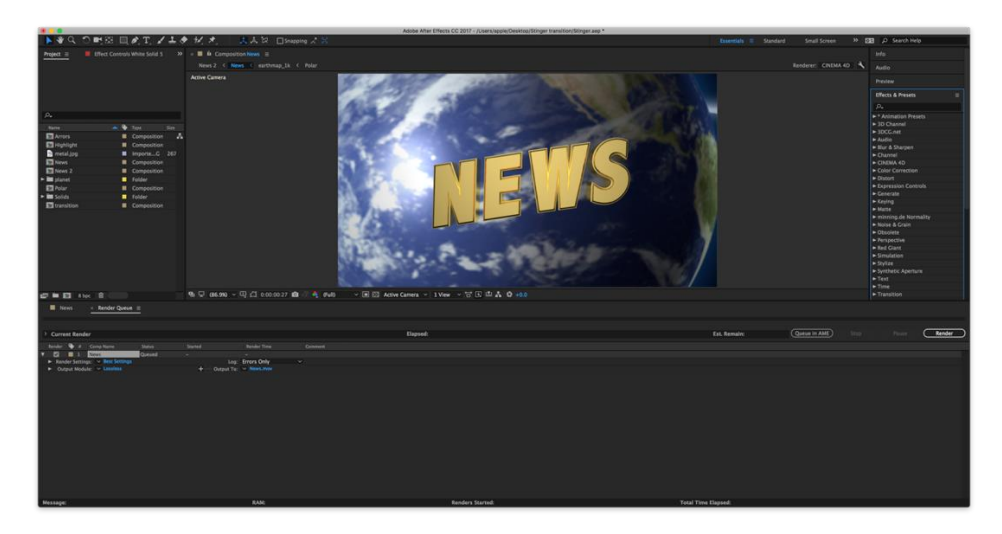

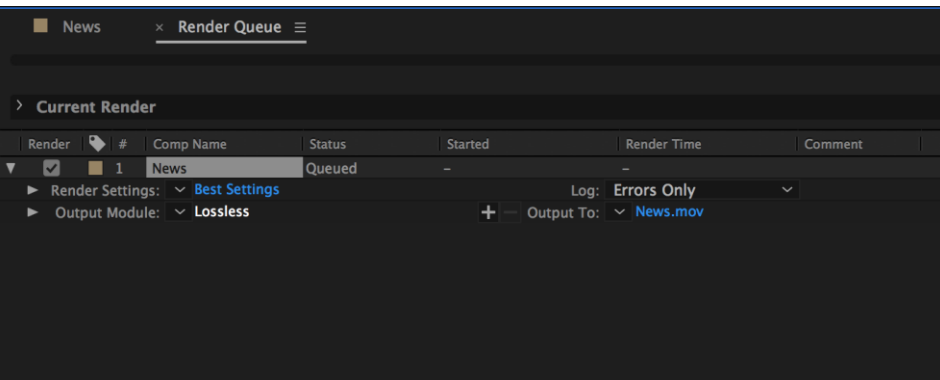

3. Select : Output Module→ Chose Format→ Change to PNG Sequence

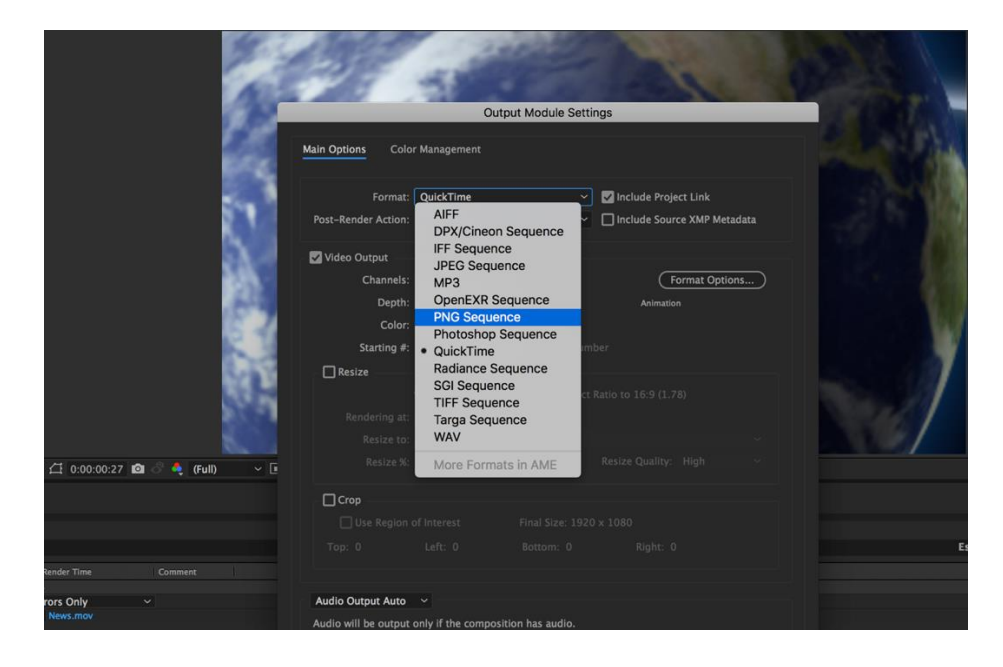

4. Channels→ Change to RGB + Alpha

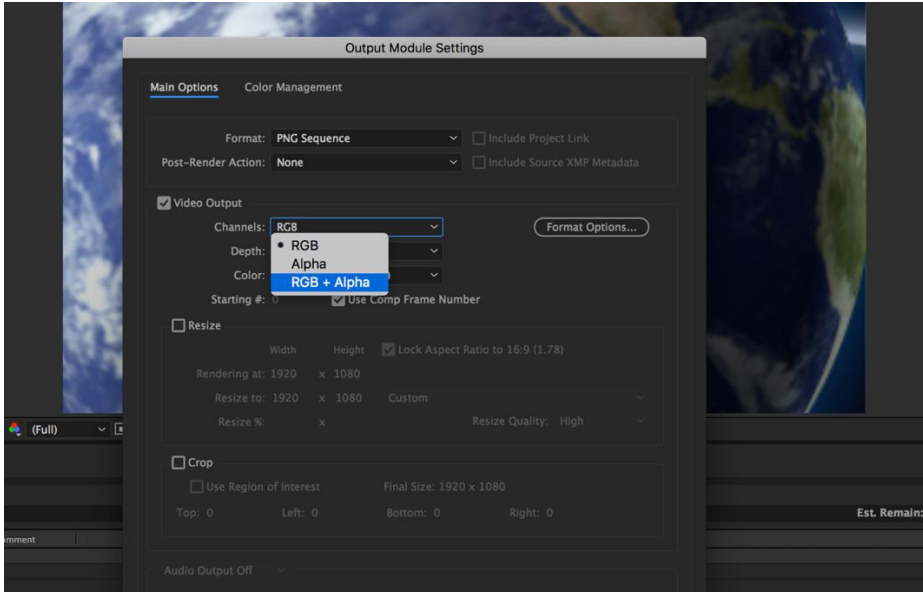

5. Select: Output to → to change where your files are rendered. Press Render.

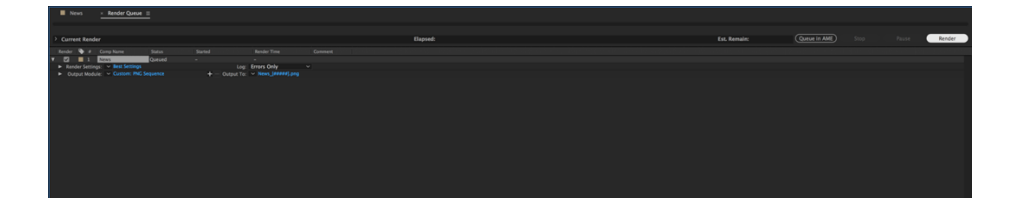

### <span id="page-35-0"></span>**4.6.1 From After Effects to Media Encoder CC**

1. Select: Composition→Add to Media Encoder Queue

(or File→Export→Add to Media Encoder Queue)

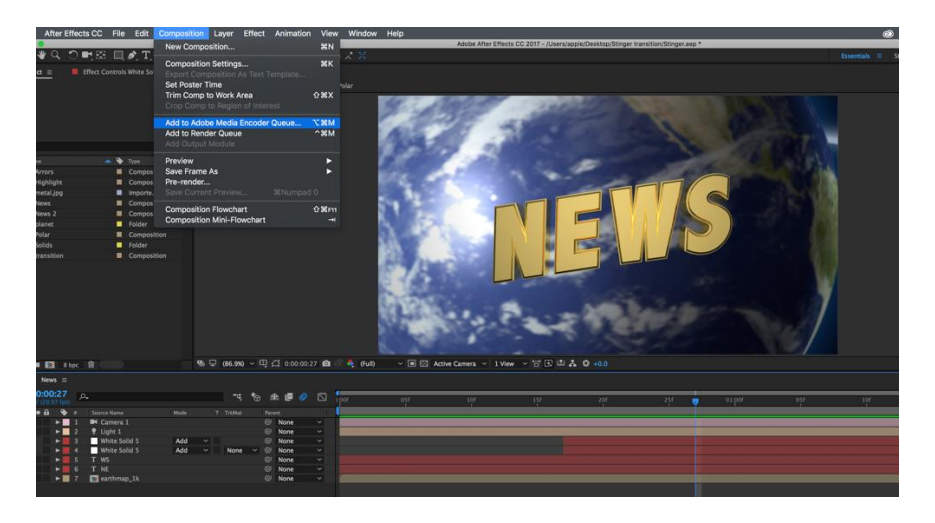

2. Click blue Texts in Format/Preset, it'll pop up a new window "Export Settings".

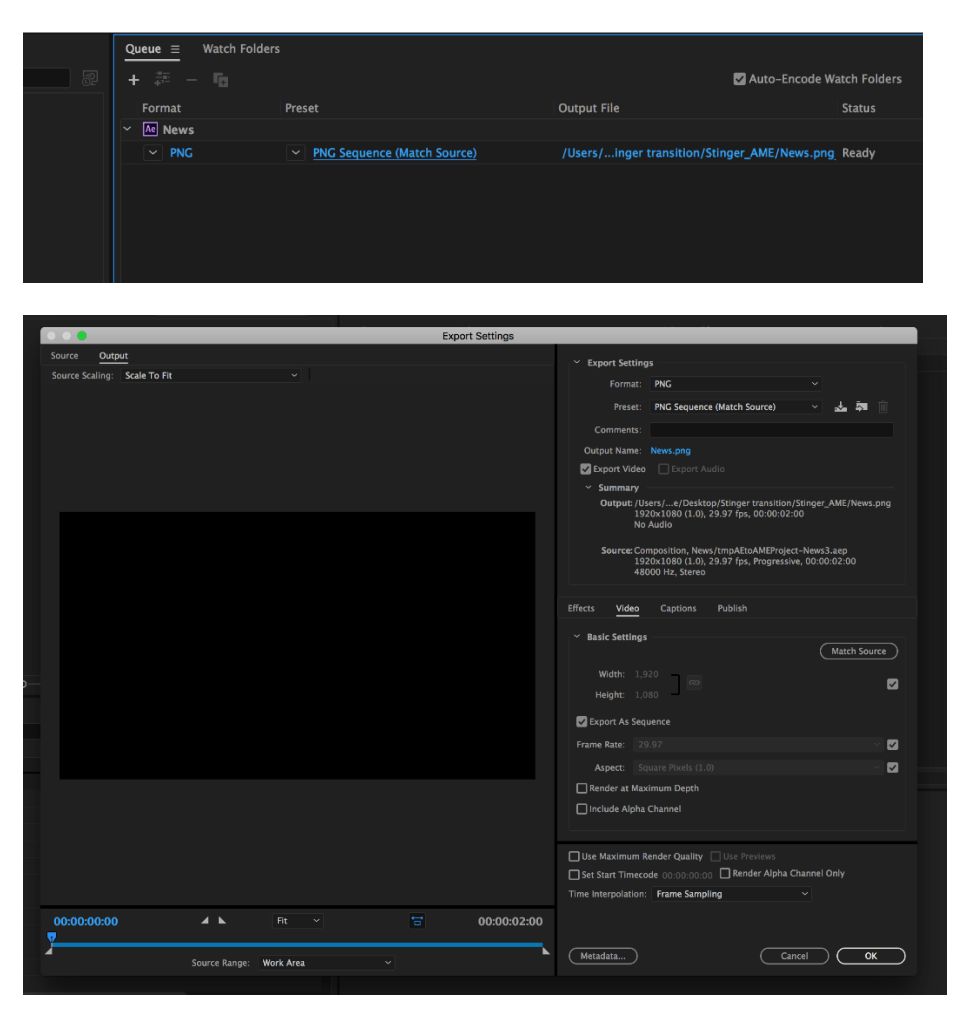

#### 3. Select Format→ Change to PNG

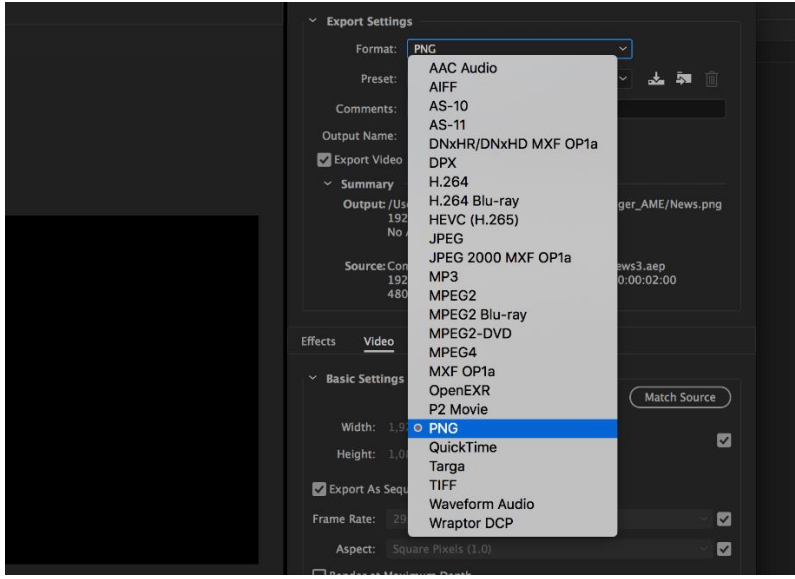

4. Select Preset→ Change to PNG Sequence with Alpha

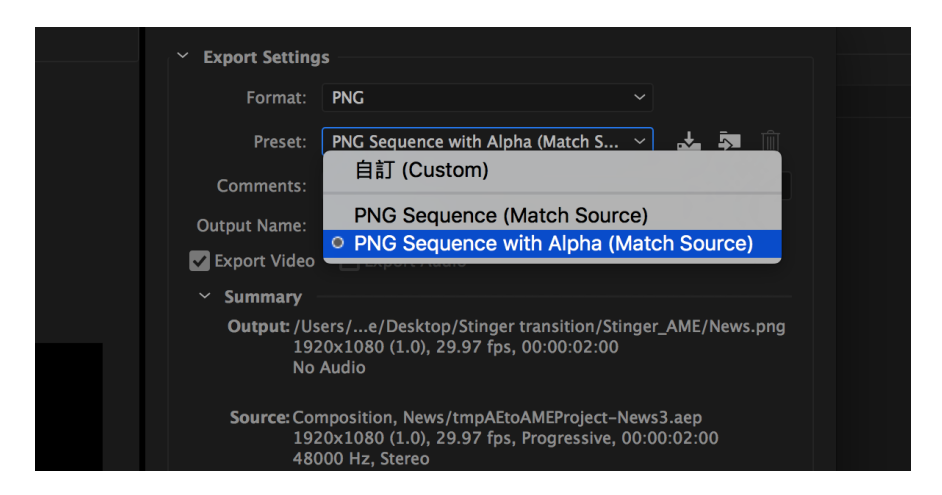

5. Beware "Export As Sequence" and "Include Alpha Channel" are checked, then press OK

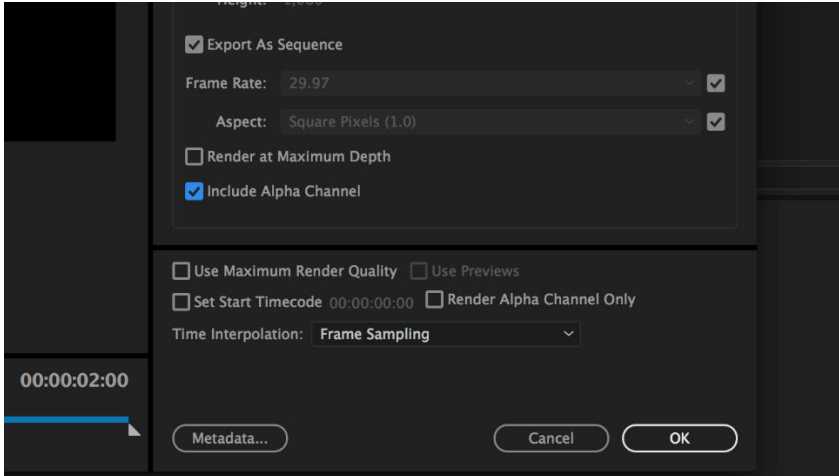

6. Select Output File to choose your render files destination. Press the green button to render.

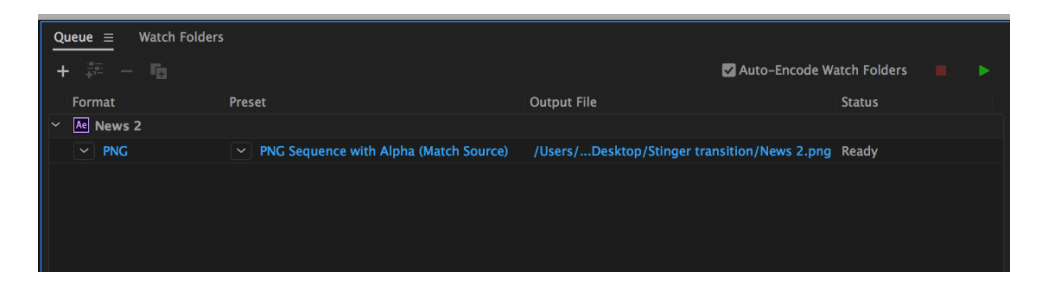

#### 7. And it's done!

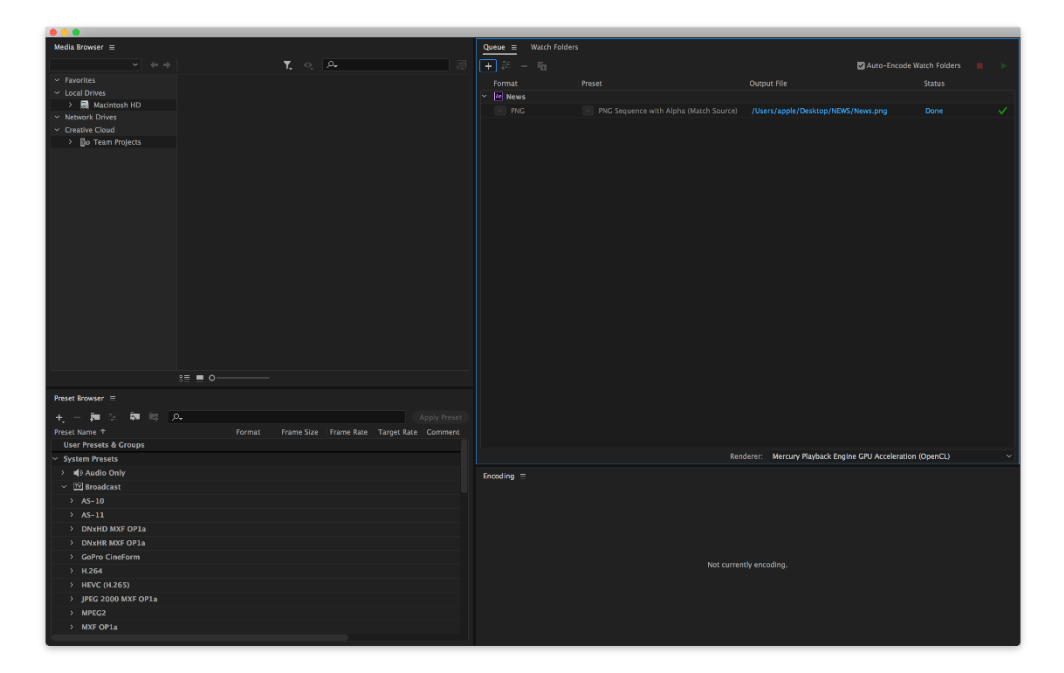

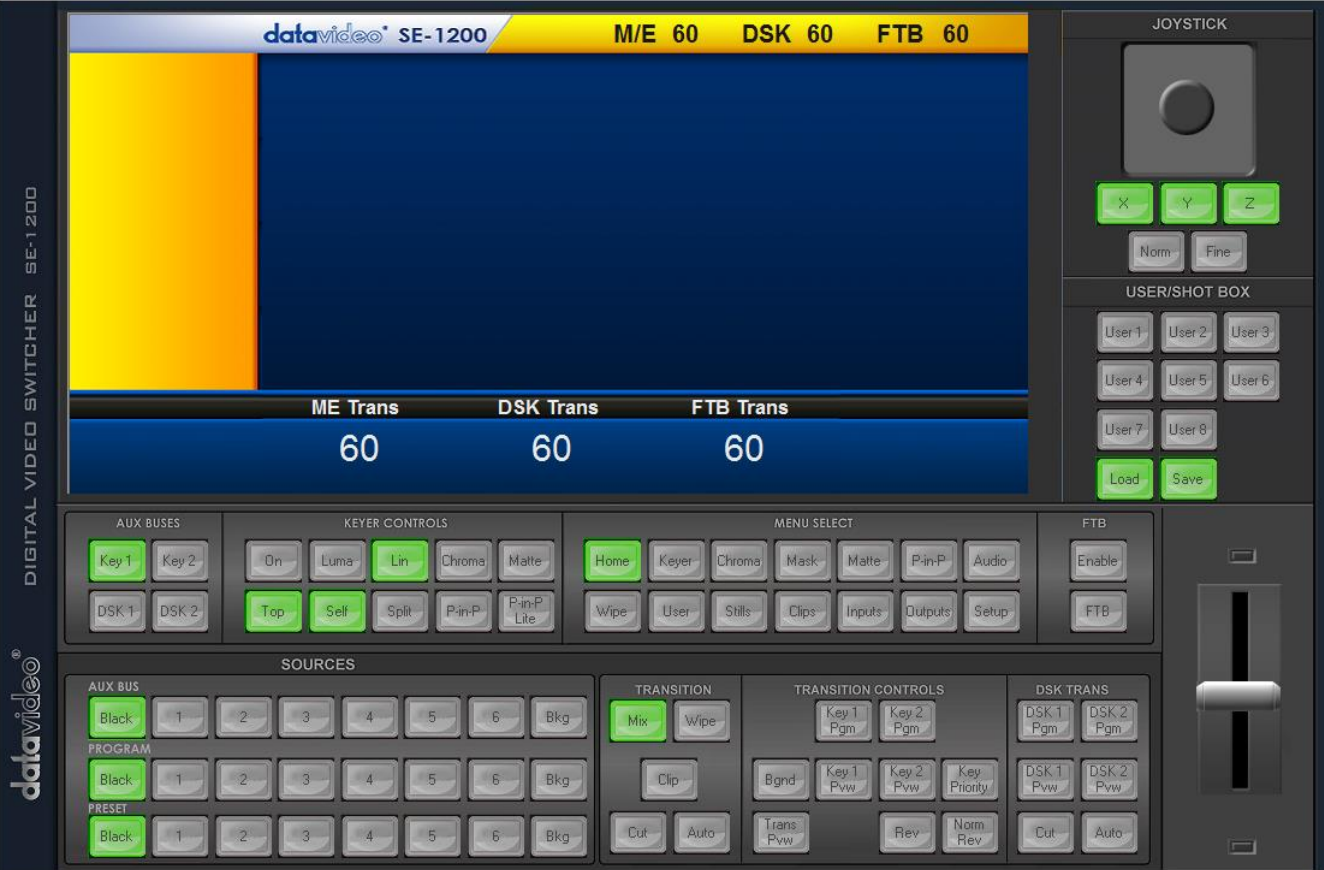

Click **Setup** on the **MENU SELECT pane** and if the connection between the SE-650 and the PC has been successfully established, you will be able to see the network information of your switcher.

Select **Import-Export** from the yellow menu options.

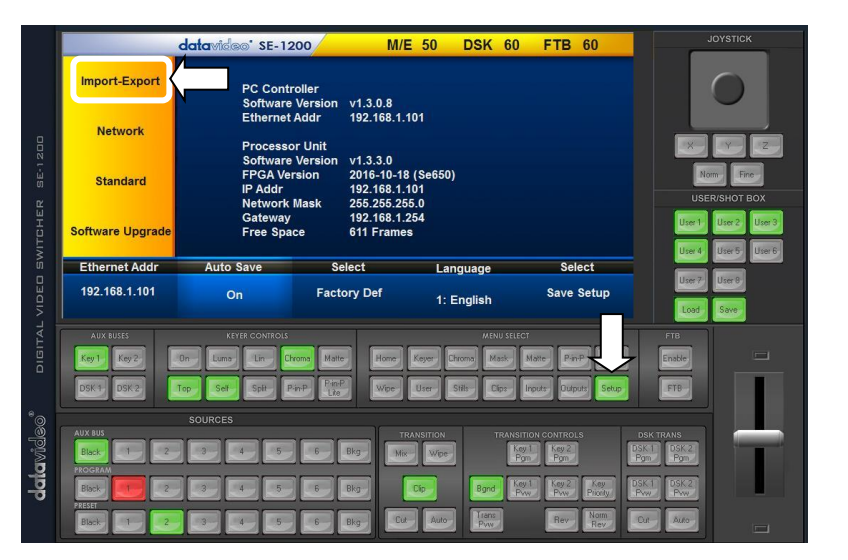

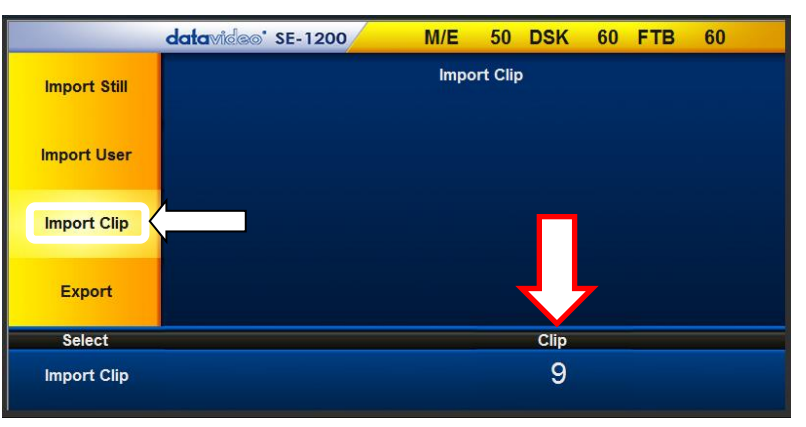

To import a clip from the computer into the SE-650, select **Import Clip**.

**Caution:** The PC Control App can now do the conversion from bmp/png/jpg to SE-1200 MU format .pic files. All you need is to give the PC control APP a starting file location and it will give the PC control APP an idea where to start linking all images up into a sequential animation file.

Open

#### **Importing Clips**

Select "**Import Clip**" will open a file browser window. Browse to the directory where your clip files are saved and then select the file at the zeroth location, in our example on the right, the file name is AE-TEST\_00000.png.

Click **Open** to start the clip import. If your files are not SE-1200 MU .pic format, they will be automatically converted to .pic format by the SE-1200 MU PC Control APP first.

After the conversion, the clip import will then start. After the import is complete, the progress dialog will be automatically closed.

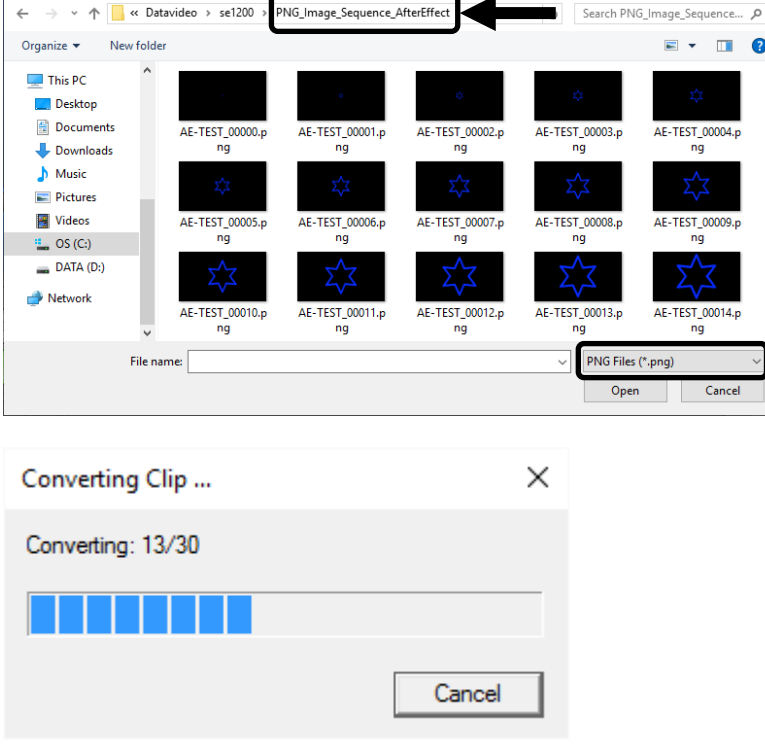

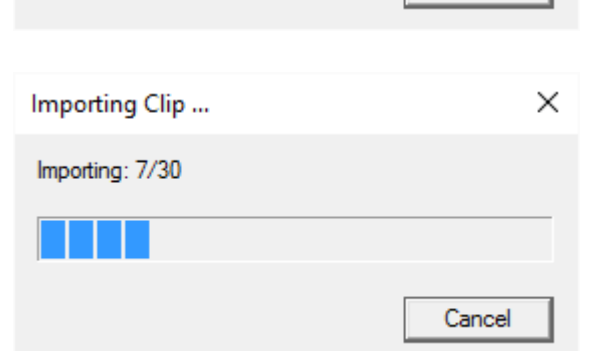

**Note**: Clip Conversion and Clip Import have progress dialogs that show progress & number of frames done. These dialogs also have a cancel button which allows the user to cancel the import at any stage. If the import is cancelled, then the partially imported data will be deleted.

# <span id="page-40-0"></span>**Chapter 5: Appendices**

## <span id="page-40-1"></span>**Appendix 1: Tally Outputs**

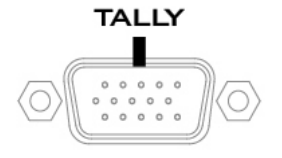

The SE-650 has a D-sub 15 pin female tally output port. These connections provide bi-colour tally information to a number of other Datavideo products, such as the ITC-100 eight channel talkback system and the TLM range of LCD Monitors. The ports are open collector ports and as such do not provide power to tally light circuits.

The pin outputs are defined as follows:

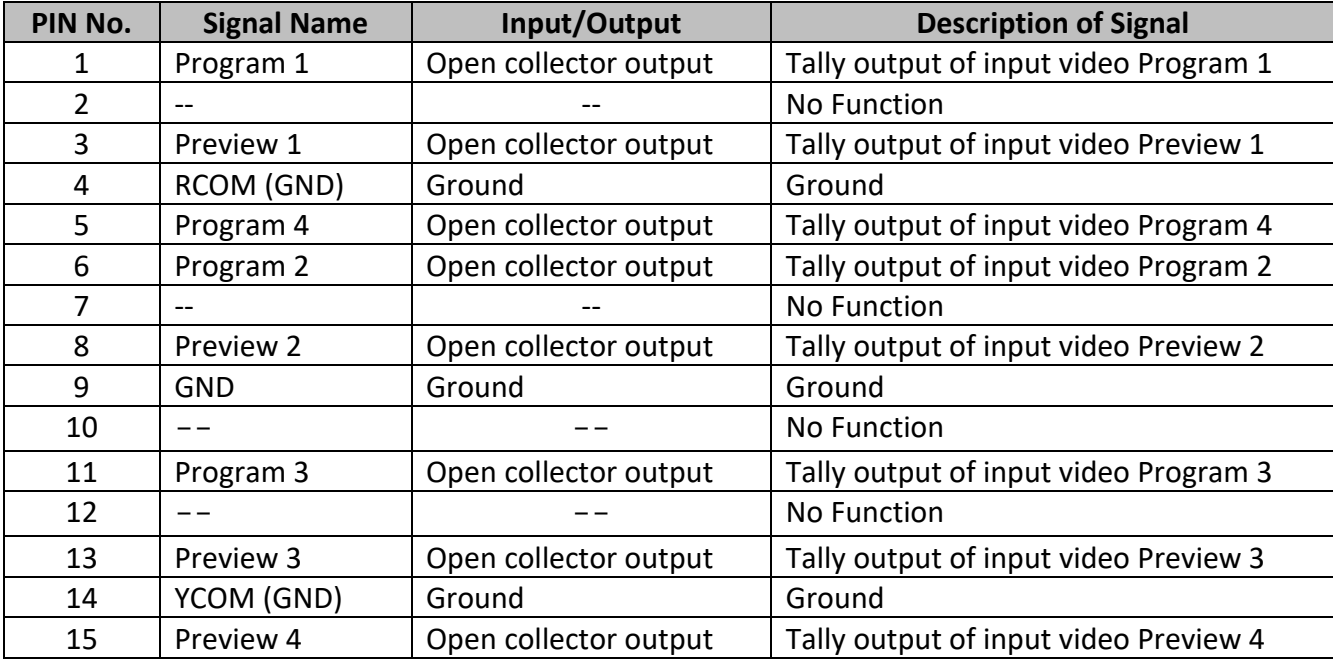

### <span id="page-41-0"></span>**Appendix 2: Firmware Upgrade**

Datavideo usually releases new firmware containing new features or reported bug fixes from time to time. Customers can either download the SE-650 firmware as they wish or contact their local dealer or reseller for assistance.

This section outlines the firmware upgrade process which should take *approximately 10 minutes to complete*.

The existing SE-650 settings should persist through the *firmware upgrade process, which should not be interrupted once started* as this could result in a non-responsive unit.

- 1. Please visit [www.datavideo.com](http://www.datavideo.com/) and download the latest version of firmware.
- 2. Save the latest version of firmware in the root directory of the thumb drive.
- 3. Connect the thumb drive containing the latest SE-650 firmware to the **F/W UPGRADE** Port.
- 4. Enter "**MENU**" and select "**SETUP**" option.
- 5. In the "**SETUP**" option, select "**UPGRADE**" and press the "**ENTER**" button to start the upgrade.
- 6. When the "**UPGRADE**" sub-option turns to green from red, it indicates that the firmware upgrade is complete.
- 7. Reboot the SE-650 to complete the firmware upgrade.

## <span id="page-42-0"></span>**Appendix 3: Frequently-Asked Questions**

This section describes problems that you may encounter while using **SE-650**. If you have any questions, please refer to related sections and follow all suggested solutions. If problem still exists, please contact your distributor or the service center.

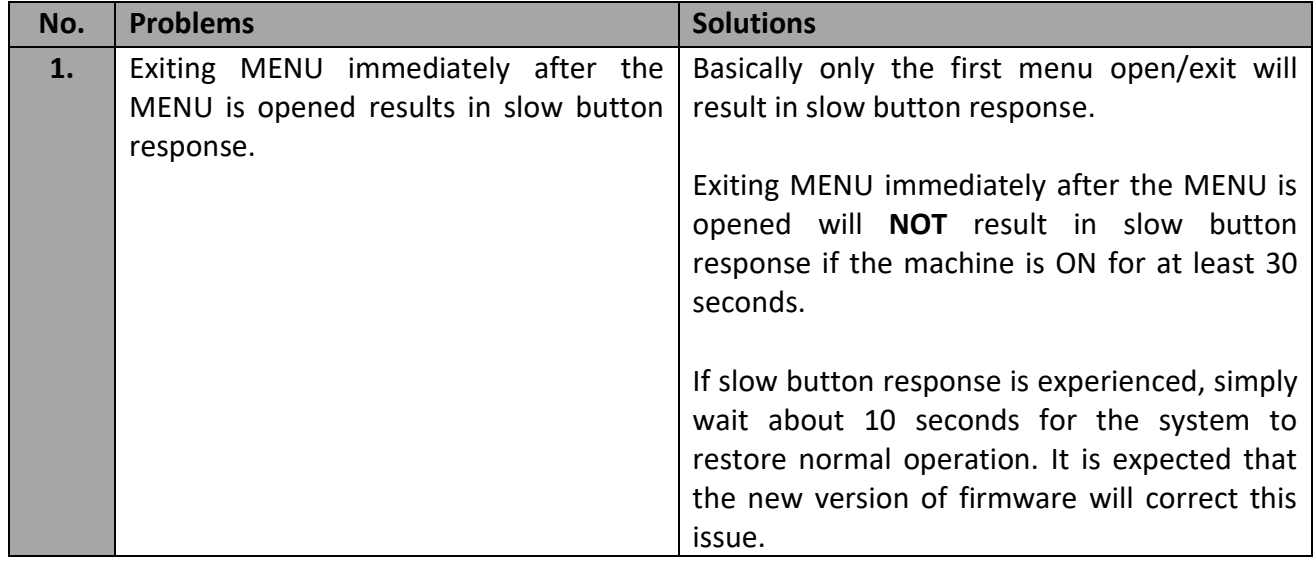

## <span id="page-43-0"></span>**Appendix 4: Dimensions**

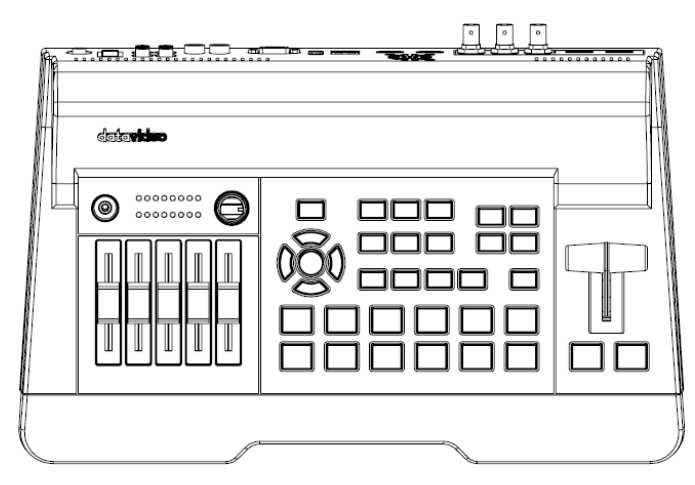

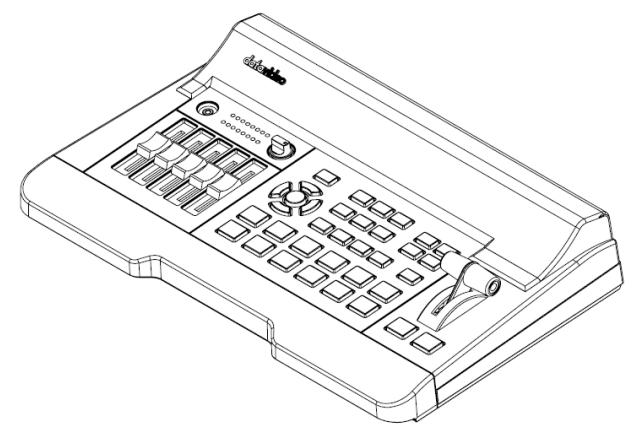

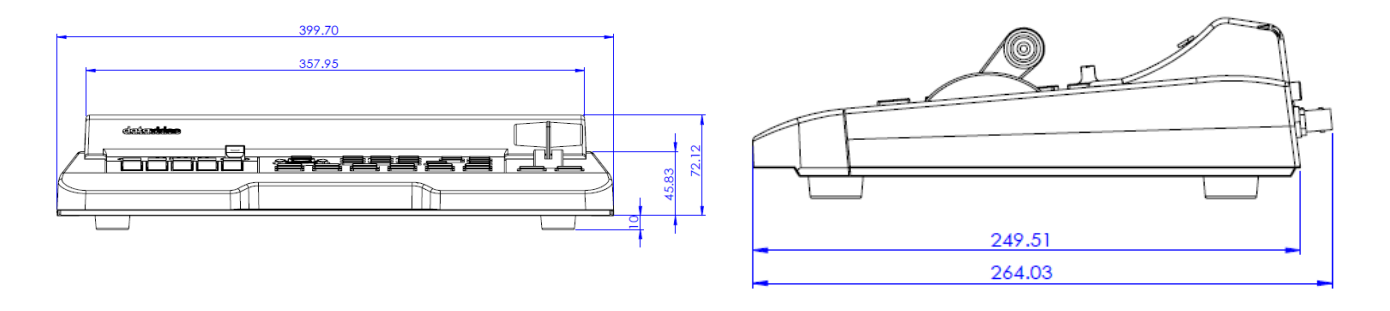

**All measurements in millimeters (mm)**

## <span id="page-44-0"></span>**Appendix 5: Specifications**

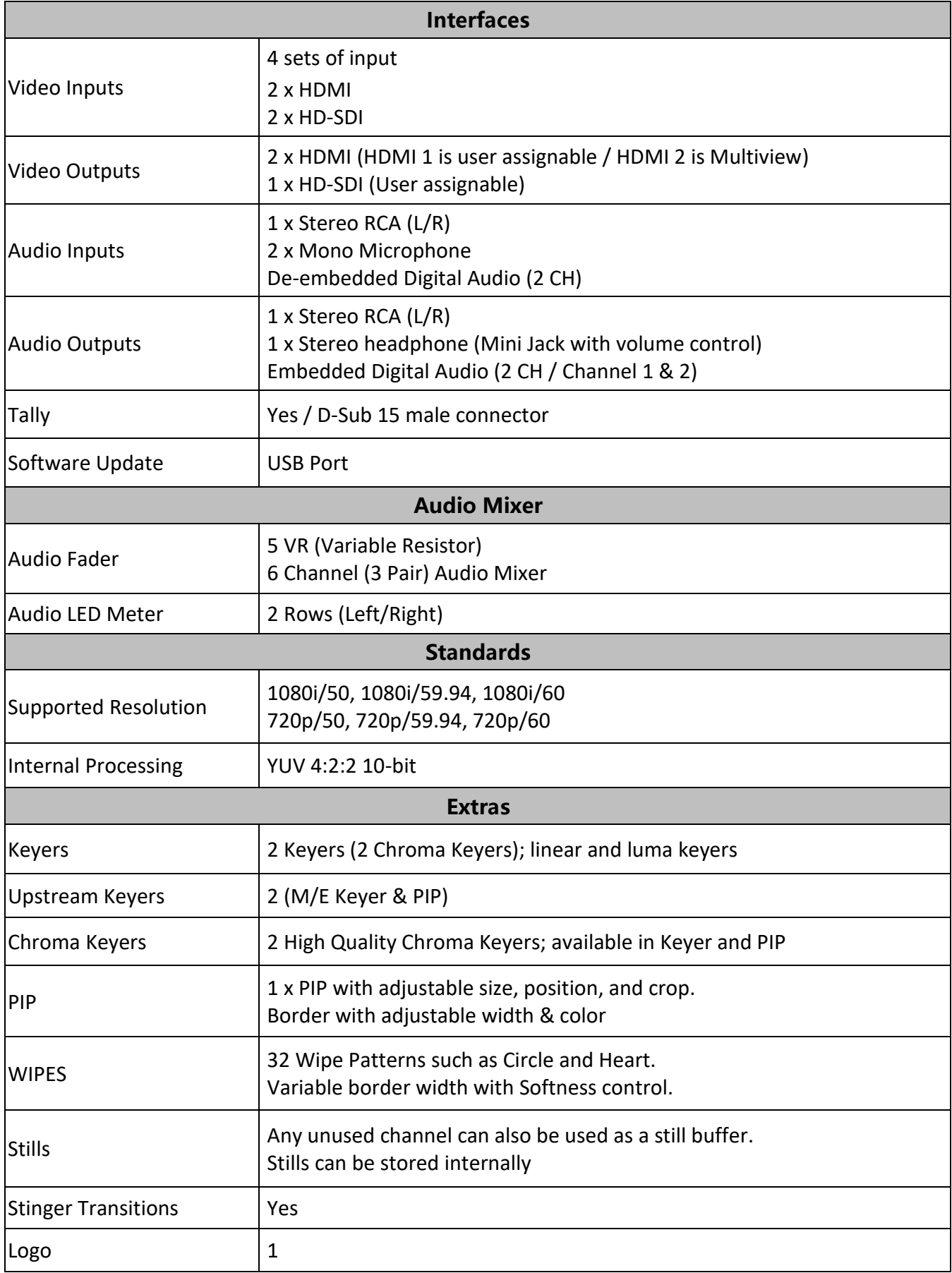

# **Service & Support**

to assist you to set up and operate your system. Contact your local office for specific sup-<br>please visit www.datavideo.com to access our FAQ section. It is our goal to make owning and using Datavideo products a satisfying experience. Our support staff is available to assist you to set up and operate your system. Contact your local office for specific support requests. Plus,

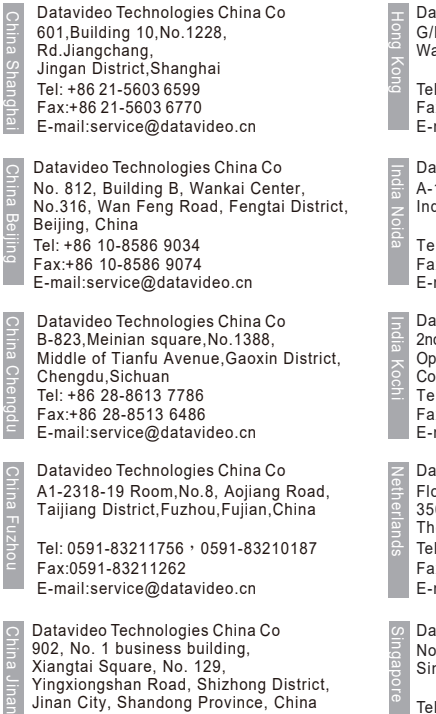

Tel: +86 531-8607 8813 E-mail:service@datavideo.cn

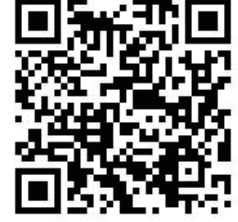

Datavideo Hong Kong Ltd G/F.,26 Cross Lane Wanchai, Hong Kong Tel: +852-2833-1981

Fax:+852-2833-9916 E-mail:info@datavideo.com.hk

Datavideo India Noida A-132, Sec-63,Noida-201307, India

Fax:+91-0120-2427338 Tel: +91-0120-2427337 E-mail: sales@datavideo.in

E-mail: sales@datavideo.in E-mail:sales@datavideo.com Datavideo India Kochi Tel: +91 4844-025336 Fax:+91 4844-047696 2nd Floor- North Wing, Govardhan Building, Opp. NCC Group Headquaters, Chittoor Road, Cochin- 682035

Datavideo Technologies Europe BV Floridadreef 106 3565 AM Utrecht, The Netherlands Tel: +31-30-261-96-56 Fax:+31-30-261-96-57 E-mail:info@datavideo.nl

Datavideo Visual Technology(S) Pte Ltd No. 178 Paya Lebar Road #06-07 Singapore 409030

Tel: +65-6749 6866 Fax:+65-6749 3266 E-mail:info@datavideovirtualset.com Datavideo Technologies (S) PTE Ltd No. 178 Paya Lebar Road #06-03 Singapore 409030

Tel: +65-6749 6866 Fax:+65-6749 3266 E-mail:sales@datavideo.sg

Singapore

Taiwan

United States

France

Datavideo Technologies Co. Ltd 10F. No. 176, Jian 1st Rd.,Chung Ho District, New Taipei City 235, Taiwan

Tel: +886-2-8227-2888 Fax:+886-2-8227-2777 E-mail:service@datavideo.com.tw

Tel: +1-562-696 2324 Fax:+1-562-698 6930 Datavideo Corporation 7048 Elmer Avenue. Whittier, CA 90602, U.S.A.

Datavideo UK Limited Brookfield House, Brookfield Industrial Estate, Peakdale Road, Glossop, Derbyshire, SK13 6LQ Tel: +44-1457 851 000 Fax:+44-1457 850 964 E-mail:sales@datavideo.co.uk United Kingdom

Datavideo France s.a.r.l. Cité Descartes 1, rue Albert Einstein Champs sur Marne 774477 – Marne la Vallée cedex 2 Tel: +33-1-60370246 Fax:+33-1-60376732 E-mail:info@datavideo.fr

Please visit our website for latest manual update. www.datavideo.com/product/SE-650

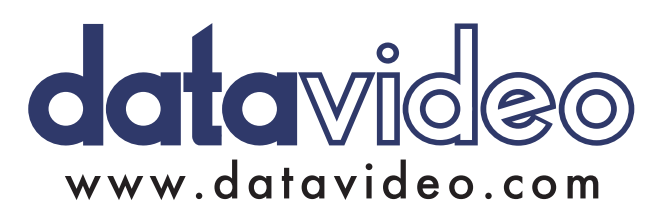